# EPSON STYLUS<sub>™</sub> COLOR 480SXU

**彩色噴墨㊞表機**

All rights reserved. No part of this publication may be reproduced, stored in a retrieval system, or transmitted in any form or by any means, electronic, mechanical, photocopying, recording, or otherwise, without the prior written permission of SEIKO EPSON CORPORATION. The information contained herein is designed only for use with this EPSON printer. EPSON is not responsible for any use of this information as applied to other printers.

Neither SEIKO EPSON CORPORATION nor its affiliates shall be liable to the purchaser of this product or third parties for damages, losses, costs, or expenses incurred by the purchaser or third parties as a result of: accident, misuse, or abuse of this product or unauthorized modifications, repairs, or alterations to this product, or (excluding the U.S.) failure to strictly comply with SEIKO EPSON CORPORATION's operating and maintenance instructions.

SEIKO EPSON CORPORATION shall not be liable for any damages or problems arising from the use of any options or any consumable products other than those designated as Original EPSON Products or EPSON Approved Products by SEIKO EPSON CORPORATION.

SEIKO EPSON CORPORATION shall not be held liable for any damage resulting from electromagnetic interference that occurs from the use of any interface cables other than those designated as EPSON Approved Products by SEIKO EPSON CORPORATION.

EPSON is a registered trademark and EPSON Stylus is a trademark of SEIKO EPSON CORPORATION.

Microsoft and Windows are registered trademarks of Microsoft Corporation.

General Notice: Other product names used herein are for identification purposes only and may be trademarks of their respective owners. EPSON disclaims any and all rights in those marks.

Copyright © 2000 by SEIKO EPSON CORPORATION, Nagano, Japan.

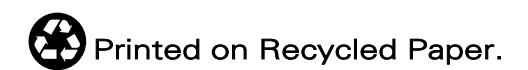

本手冊的內容若有變更,恕不另行通知。

目錄

#### 印表機的外觀和功能

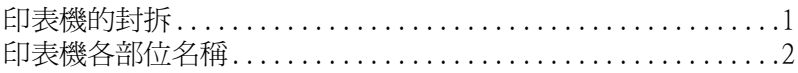

#### 安全説明

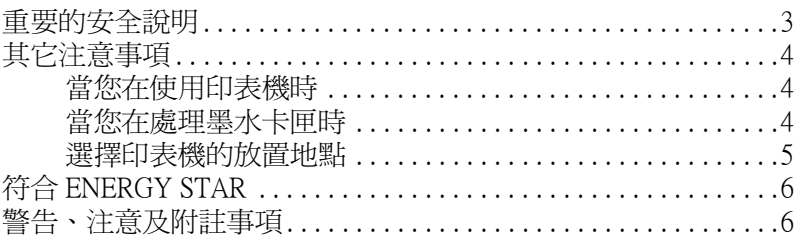

#### 第1章 紙張的處理

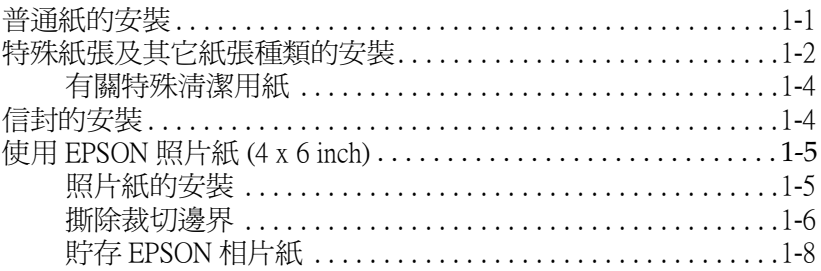

### 第2章 使用 Windows 列印

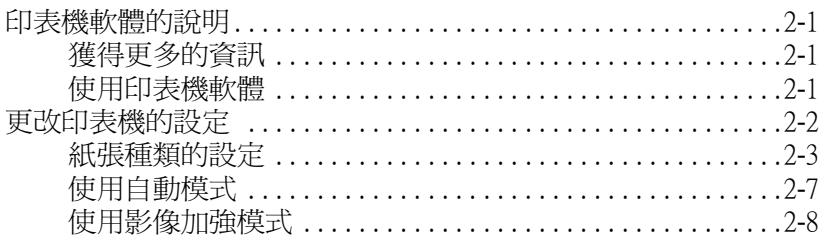

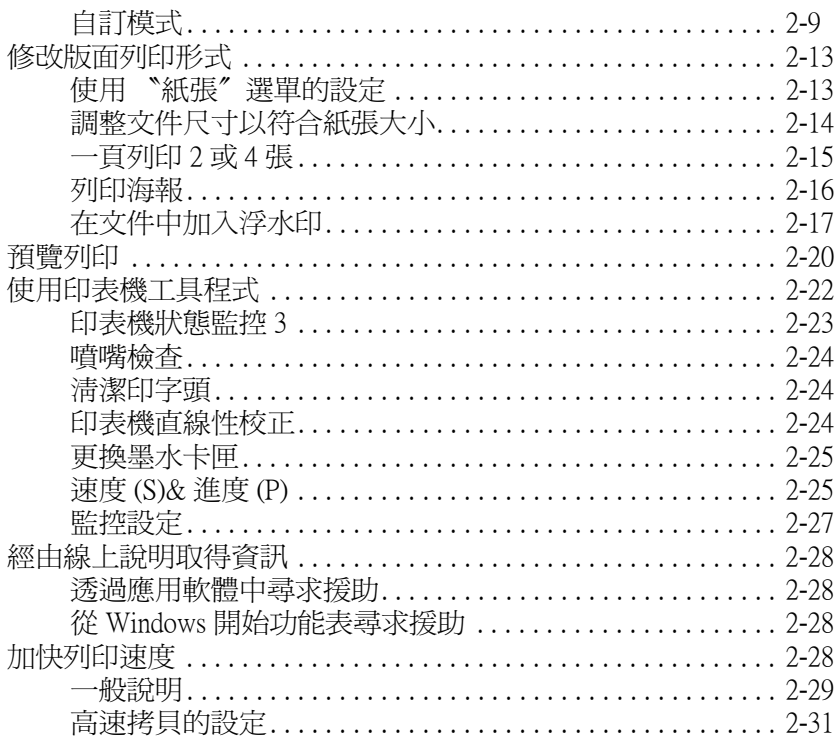

#### 第3章 在 Windows 環境下檢查印表機的狀態

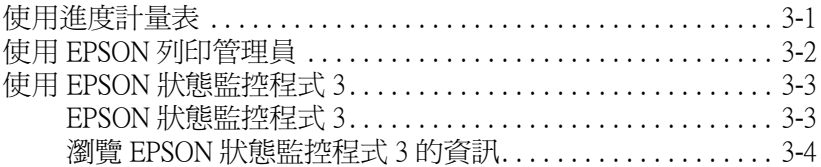

## 第4章 在網路上設定印表機

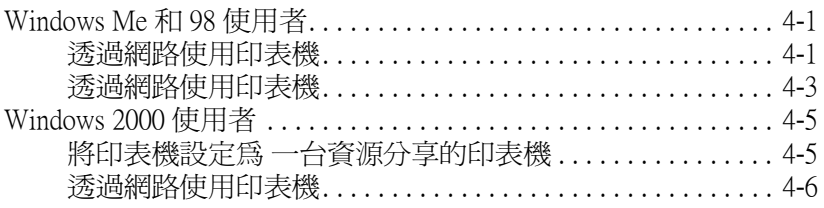

#### 第5章 更換墨水卡匣 みんじょう しゅうかん かんしゅう かいしん かいしん

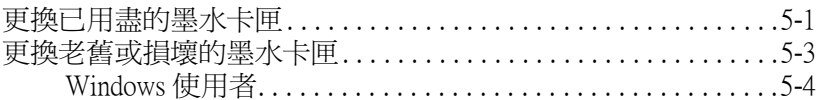

### 第6章 印表機的維護 2008年 10月11日 10月11日 10月11日 10月11日 10月11日 10月11日 10月11日 10月11日 10月11日 10月11日 10月11日 10月11日 10月11日 10月

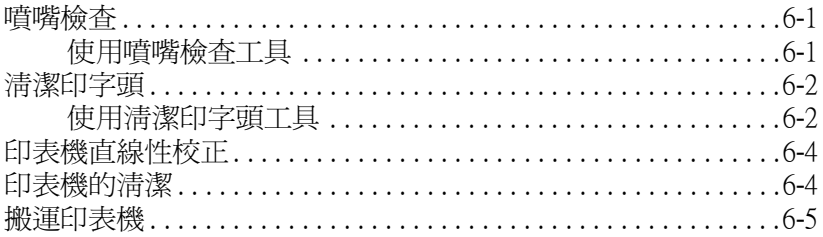

## 

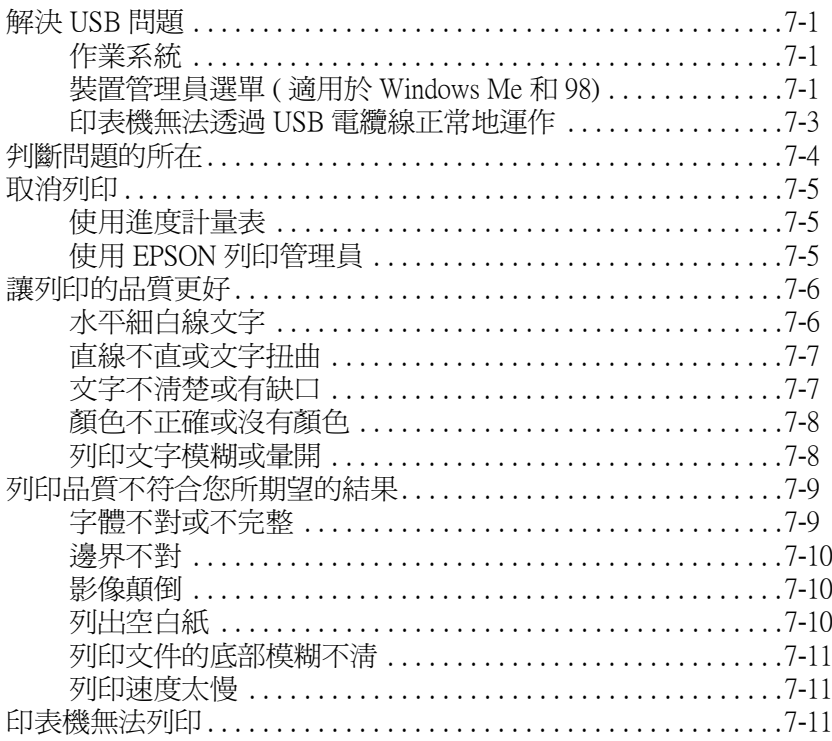

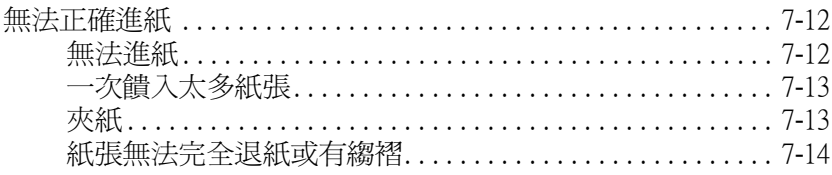

### 第8章 消耗品

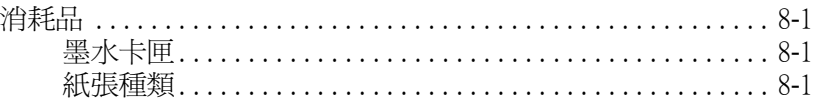

#### 附錄 A 印表機規格

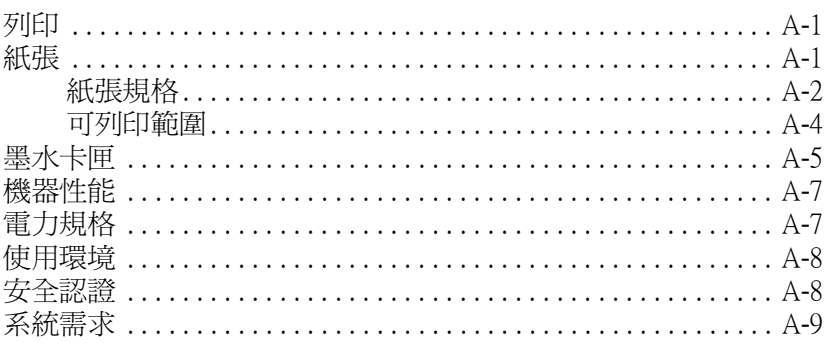

## 附錄 B 客戶技術支援服務

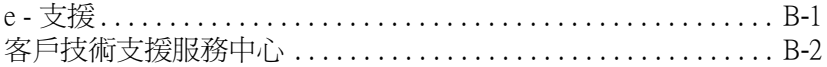

### $\mathcal{F}$ 彙 あんしょう こうしょう こうしょう こうしょう

# <span id="page-6-0"></span>**㊞表機的外觀和功能**

# <span id="page-6-1"></span>**㊞表機的封拆**

印表機的包裝箱內應該會附有一片包含印表機軟體的光碟片,以 及如下圖所示的配件。

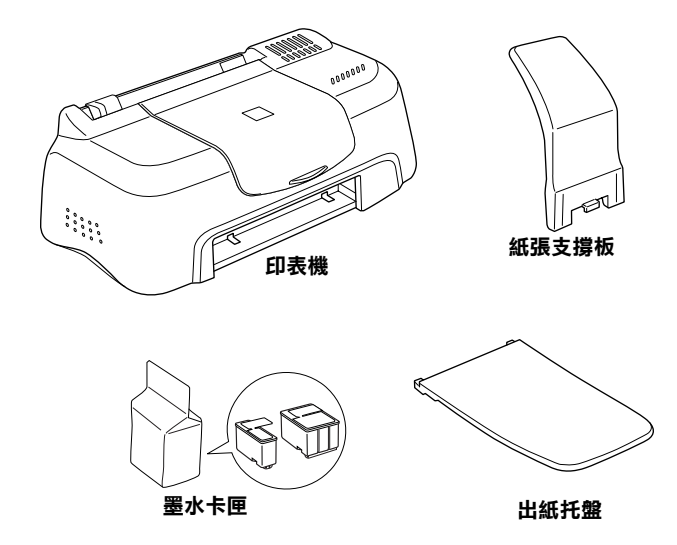

在某些地區,電源線是附著在印表機上。而電源插頭的形狀會隨 著國家的不同而有所差異,因此請先確認插頭的樣式是否符合您 的需要。

在您安裝及插上印表機的電源插頭之前,請先移除所有包裝印表 機的保護裝置。請參考下列的說明來移除這些保護裝置,並保存 所有句裝及保護裝置,以備日後搬運印表機時使用。

<span id="page-7-0"></span>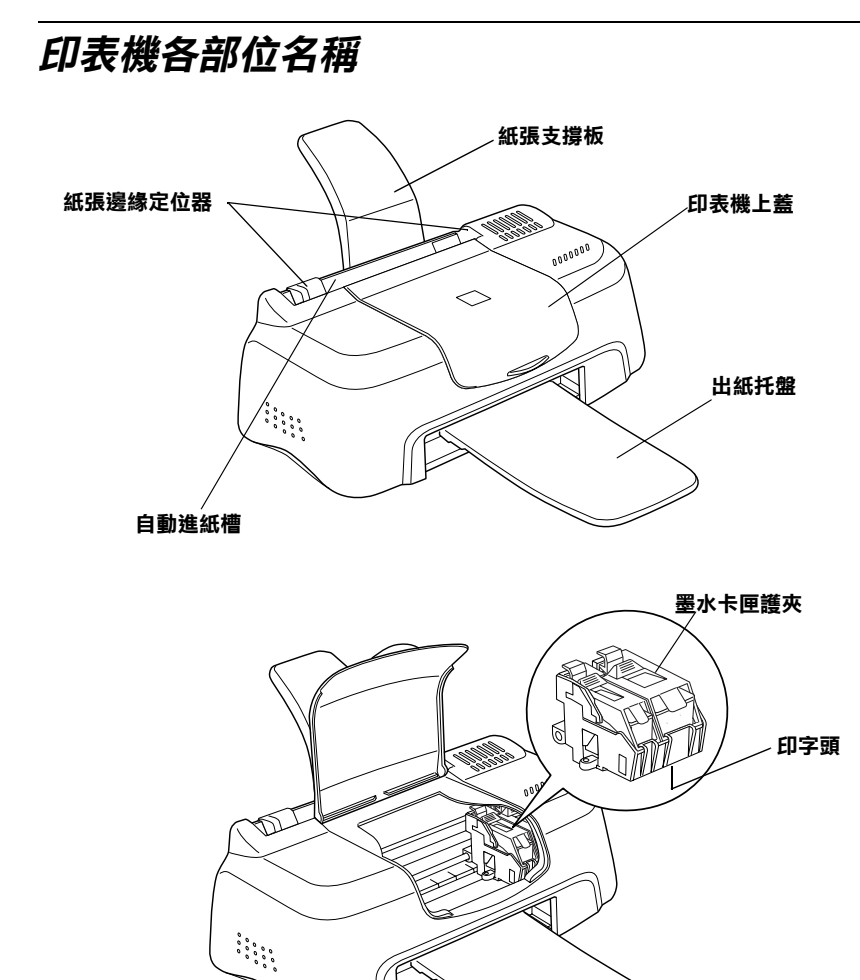

# <span id="page-8-0"></span>安全説明

# <span id="page-8-1"></span>重要的安全説明

在您使用印表機之前,請詳細閱讀以下所有的說明及標示在印表 機上的所有警告訊息和說明。

- □ 請勿將仟何硬體或封蓋塞入印表機的自動淮紙槽內,也不要 將仟何東西插入印表機的插槽內。
- □ 請小心澼孕將任何液體潑灑在印表機上。
- □ 請使用印表機上所指示的雷源規格。
- □ 請使用獨立的電源插座。澼孕與其他如影印機、空氣調節器 等會需要經常啓動開關的任何電器設備共用一組電源延長插 座。
- □ 請澼免將印表機雷源連接至轉接開關或是定時裝置開關。
- □ 印表機機體請遠離其他有雷流干擾的機器設備,如喇叭或是 無線電話及其充電座。
- □ 請勿使用仟何有捐壞或磨捐的雷源延長線。
- □ 當您有一段很長的時間不會使用印表機,請將其雷源插頭從. 插座上取下。
- □ 如果您的印表機電源是插在電源延長線上,請確定延長線上 所有機器設備在使用時所耗費的安培數沒有超渦這條雷源死 長線所能負載的總安培數。
- □ 切勿嘗試自行修理印表機。
- □ 印表機若發生以下的情形時,請拔除電源並將印表機送至合 格的維修商淮行維修:

雷源插頭或是雷源線損壞、有液體滲入印表機機殼內、印表 機不慎掉落或是機殼有損毀破裂、印表機無法正常開啓或開 啓後有仟何異常的情形。

<span id="page-9-0"></span>其它注意事項

當您在使用印表機、處理墨水卡匣或選擇印表機的放置地點時, 請簿守下列的敘沭。

# <span id="page-9-1"></span>當您在使用印表機時

請簿守下列的說明:

- □ 請勿將手伸淮印表機內部或是當印表機在列印時觸碰移動中 的印字頭。
- □ 請勿用手移動印字頭,這樣也可能會浩成印表機的捐壞。
- □ 存搬運印表機之前,請務必確定印表機的印字頭及黑水卡匣 已被固定在印表機的最右方。

# <span id="page-9-2"></span>常您在處理墨水卡匣時

請簿守下列的說明:

- □ 請將墨水卡匣置於孩童無法拿到之處, 日澼孕讓孩童誤飮到 墨水或是觸碰到墨水卡匣。
- □ 當您處理已用渦的墨水卡匣時,請特別小心, 因為可能會有 一些黑水殘留在黑水口。
- □ 如果皮膚不小心沾到墨水,請用肥皂及清水徹底沖洗乾淨。 若墨水不慎濺入眼睛,請以大量的淸水沖洗眼部。若在淸洗 渦後,眼睛仍感到不適,請立刻就醫。
- □ 請勿搖晃黑水卡匣,可能會浩成黑水的外漏。
- □ 請於墨水卡匣包裝拆封後,立即安裝在印表機上。如果您在 拆封後一段時間才裝入印表機中,有可能會降低列印品質。
- ❏ 一日您安裝了黑水卡匣,除非是您需要更換一個新的黑水卡 匣,不然請勿打開墨水卡匣護來或移除已安裝的墨水卡匣。
- □ 請勿繼續使用日期已超過外盒上所標示的保存期限之墨水卡 **匣。建議您在安裝黑水卡匣後的尘年內使用完畢,以確保其** 列印品質。
- □ 請勿拆開墨水卡匣或嘗試使用填充式墨水,因為這樣有可能 會浩成印表機印字頭的捐壞。
- □ 將墨水卡匣從低於攝氏 4 度以下的寒冷地帶處取出後,請在 使用之前,先讓其在室溫下放置至少三個小時。
- □ 請將墨水卡匣儲存在陰涼及隱密的地方。

# <span id="page-10-0"></span>潠摆印表機的放置地點

請簿守下列的說明:

- □ 請將印表機置放在平坦、穩固而且空間大於印表機本體的地 方。印表機是無法在傾斜或是晃動的地方正常渾作。
- □ 請於印表機的前方保留足夠的空間,讓紙張可以很順利地退 出。
- □ 請避免將機器快速地搬移至另一個溫度、溼度差異甚大的環 境下。另外,請將印表機放置在遠離陽光、強光的照射或是 其它埶源之處。
- □ 請避免將印表機置放在一個晃動或是不平穩的環境下。
- □ 請確定有足夠的空間置放印表機,並保持印表機周圍空氣的. 流通。
- □ 請避免將印表機置放在灰塵多的地方。

□ 請將印表機置放在靠沂牆壁的雷源插座, 日方便拔掉雷源的 地方。

# 符合 ENERGY STAR

<span id="page-11-0"></span>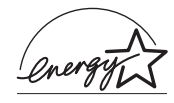

EPSON 公司為 ENERGY STAR 的加盟者,特此聲明本 產品之能源效率皆符合 ENERGY STAR 各項進則。

國際 ENERGY STAR 辦公室設備計劃係一電腦及辦公 室設備業界組成之聯盟,並且將節省能源效能弔到個人電腦、印 表機、傳真機、影印機及掃瞄器上,以減少空氣的污染。

# <span id="page-11-1"></span>警告、注意及附註事項

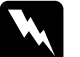

▎*警告*<br>▎*有此事項出現時,一定要小心遵守,以避免身體受傷。* 

**|注意**<br>|有此事項出現時,必須遵守,以避免損壞機器。

#### 附註

講注音重要訊息內容,那對於印表機的操作會有很大的幫助。

# <span id="page-12-0"></span>第1章 紙張的處理

# <span id="page-12-1"></span>普涌紙的安裝

請依照下列的步驟,將紙張放入印表機中。

- 1. 將紙張定位器往左移,使得進紙槽的寬度適合您的紙張寬 度。
- 2. 將整疊紙打散順齊。
- 3. 將紙張列印面朝上,靠右擺入印表自動淮紙槽內,再將紙張 邊緣定位器往右移,使其緊貼紙張以便固定。

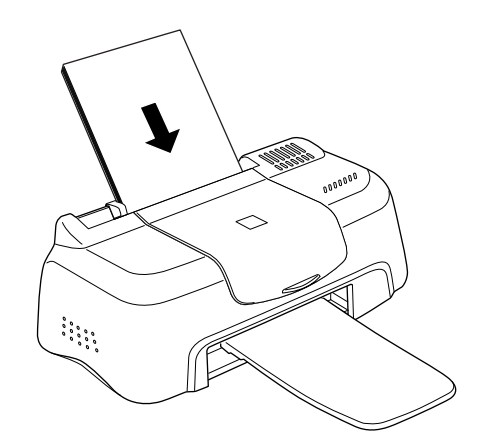

#### 附註:

- □ 每次列印時,請裝上出紙托盤。
- □ 在印表機的前面留足夠的空間以便讓紙張可以順利地送  $H\circ$
- □ 紙張較窄的一邊必須先放入自動進紙槽內。

□ 請注意不要讓整疊紙張的高度超過紙張定位器上的三角形 符號。

# <span id="page-13-0"></span>特殊紙張及其它紙張種類的安裝

使用大部份普涌紙來列印都能達到不錯的效果,若使用專用紙及 光面紙列印,因其吸收較少油墨,故列印效果會更好。

EPSON 提供配合 EPSON 暗黑印表機所使用的特殊紙張,建議您 使用 EPSON 專用紙以確保列印品質。有關專用紙的詳細清單, 請參考第8-1頁 、紙張種類"。

請於安裝 EPSON 特殊紙張之前,先詳細閱讀包裝上的說明,再依 步驟仔細地淮行安裝。

□ 在放置紙張於自動進紙槽之前,請先確認紙張的列印面是否 朝上。您可以參閱包裝上的說明,以確認哪一面才是紙張的 列印面。有些紙張會以切角作爲裝紙方向的記號,如下圖所 示。

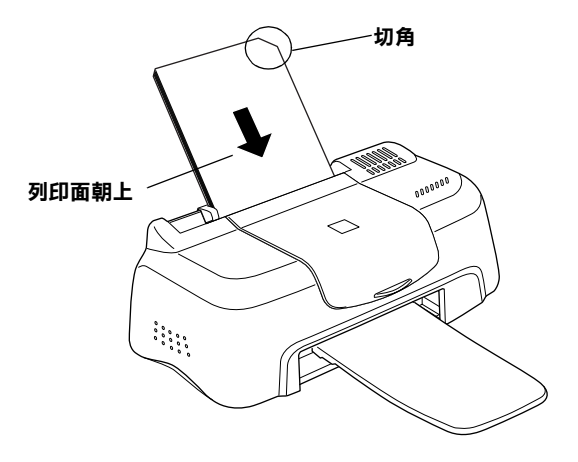

#### *附註:*

若在印表機驅動程式的 "可列印區域"中點選 "**最大**" 來加 大列印範圍,在列印有印角記號之特殊紙張時可能將會破壞 列印品質。

- □ 請確定整疊紙張位於左側紙張邊定位器內面之箭頭下方。
- □ 以下是 EPSON 特殊專用紙張之裝入量。

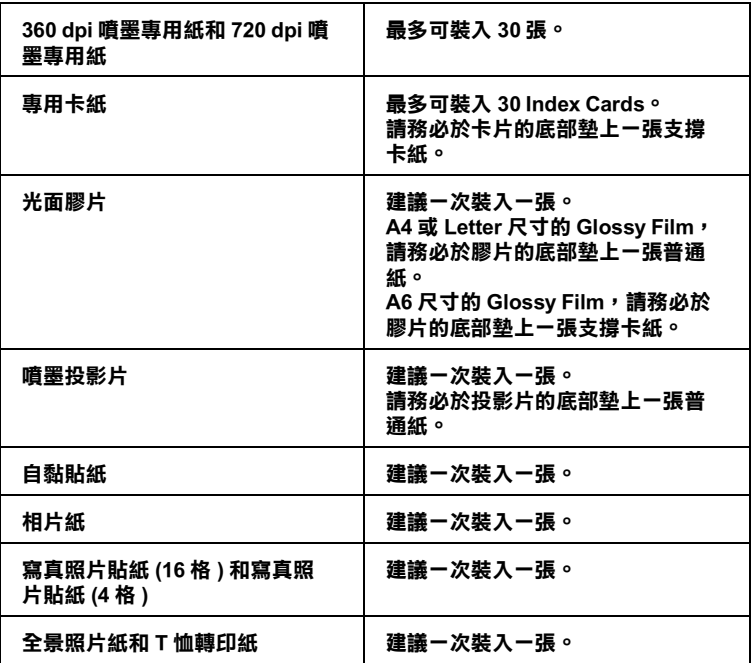

**\* 請㊟意,勿讓㊞表機列㊞㉃㈵殊紙張底部所墊的支撐紙㆖。**

□ 若紙張捲曲,請於放入前,先將紙張壓平。不然在捲曲的紙 張上列印,可能會降低輸出品質,特別是在 "可列印區域" 中點選 "最大"時。

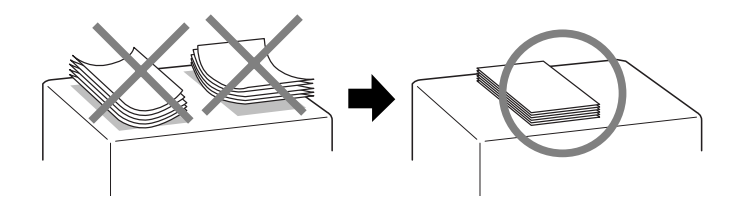

若您希望可以在專用卡紙的另一面列印,將 "可列印區域"設定 為 "最大", 然後在放入紙張之前, 先將紙張壓平或反向輕輕捲 曲紙張。

# <span id="page-15-0"></span>有關特殊清潔用紙

本印表機不適合使用 EPSON 特殊清潔用紙,且可能會浩成印表機 來紙。

# <span id="page-15-1"></span>信封的安裝

當列印信封時,請遵守下列的敘述:

□ 自動淮紙槽中最多一次只能放置 10 張信封。

#### 附註:

信封可摺疊的特性及厚度差異甚大。如果整疊信封的厚度超 渦10mm,則請在放入自動進紙槽前,先將信封稍微壓平。 如果將整疊信封一起放入,可能會降低了列印品質,因此建 議您一次放入一張信封。

□ 請如圖所示,在放入信封時,先將封口朝上。

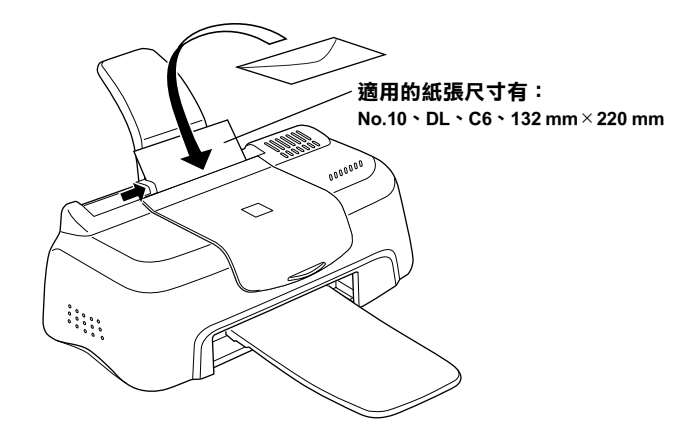

- □ 請勿使用捲曲或有皺摺的信封,因此在安裝前,請先將其封 口壓平,也不要使用太薄的信封,以孕在列印中發生機曲的 情形。
- □ 請於印表機驅動程式 "主選單"內的 "紙張種類"設定中, 選擇 "Plain Paper" 。

# <span id="page-16-0"></span>使用 EPSON 照片紙 (4 x 6 inch)

EPSON 照片紙 (S041134, S041254) 的四周已有裁切線, 因此您可將 影像大小調整至  $4 \times 6$  inch  $(102 \times 152 \text{ mm})$ 。

# <span id="page-16-1"></span>照片紙的安裝

當安裝 EPSON Photo Paper 時,請注意下列事項:

□ 將列印面朝上,裁切邊放入的位置如下圖所示。

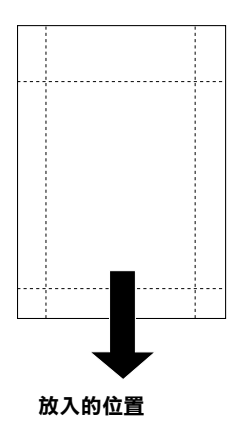

- □ 請使用平坦且未受損之紙張。若紙張捲曲,請於進紙之前, 先將紙張壓平,以澼免進紙時發牛問題。
- □ 您可以擺放一張4×6英吋照片紙至自動進紙槽。
- □ 在列印之前,請勿折疊紙張。
- □ 列印完之後,才能從裁切處切割或撕開紙張。
- □ 從印表機驅動程式內容中,將 "紙張種類"設定為 "Photo Paper ",將 "紙張大小"設定為 "Photo Paper 4×6 in"。

# <span id="page-17-0"></span>撕除裁切邊界

當您要撕除裁切邊界時,請參考下列事項。

□ 請將紙張背面的裁切線來回折疊數次,再小心扯下紙邊。

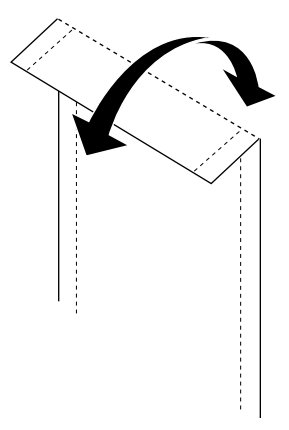

□ 您也可以沿著裁切線切開紙張。

# 附註:

,……<br>如下圖所示,當您撕除裁切線時,請小心注意,不要切割到影像 的邊界。

**4 x 6 英吋**

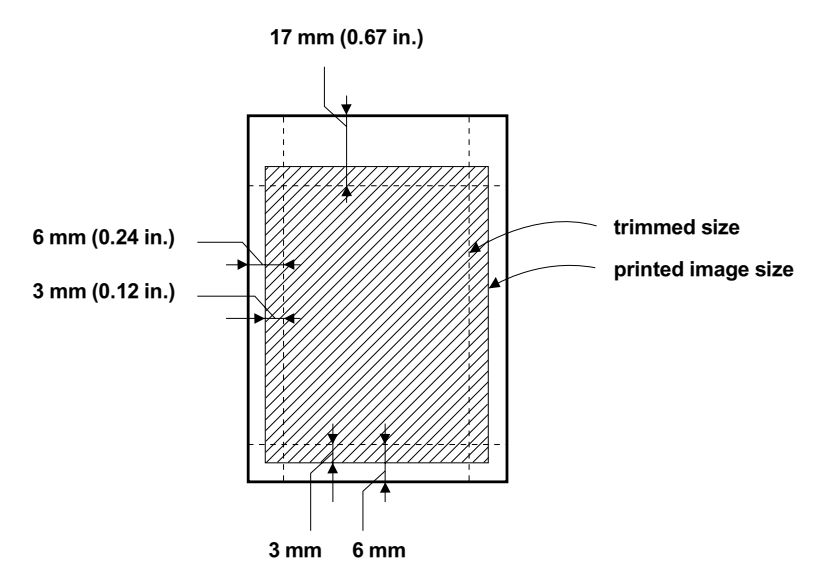

# <span id="page-19-0"></span>**貯存 EPSON 相片紙**

當貯存照片紙時,請注意下列事項。

- □ 當完成列印之後,請儘快將未用完的紙張放回包裝袋內,並 避免貯存在高溫、潮濕或陽光直射的地方。
- □ EPSON 建議將列印出的紙張放在可封閉之塑膠袋內,並將輸 出成品遠離高溫、潮濕或陽光直射的地方。

# <span id="page-20-0"></span>第2章 使用 Windows 列印

# <span id="page-20-1"></span>印表機軟體的説明

印表機隨機附贈的 "EPSON 百寶箱"光碟片中包含了印表機驅動 程式及印表機工具程式。印表機驅動程式可讓您透過多樣化的設 定而獲得最佳的列印效果。而印表機工具程式可讓您值測印表機 狀態,並使印表機隨時處於最佳狀態。

如果您遇到任何問題,請參考 "解決問題的方法線上手冊", 您 可以按下印表機驅動程式內容 "主選單"中的『e-专摆』鍵以 獲得解決方法。

# <span id="page-20-2"></span>獲得更多的資訊

關於印表機驅動程式的使用說明,請參考第2-2頁 "更改印表機 的設定"。

關於印表機工具程式的使用說明,請參考第 2-22 頁 〝使用印表 機工且程式"。

#### 附註:

印表機軟體所提供的特殊功能會因您所使用的 Windows 版本不同 而有所差異。

線上輔助說明提供更多有關印表機軟體的說明。有關如何進入此 輔助說明,請參考第 2-28 頁 、經由線上說明取得資訊"。

# <span id="page-20-3"></span>使用印表機軟體

您可以從大部份 Windows 應用程式或 Windows 開始功能表來使用 印表機軟體。

當您從 Windows 應用程式來使用印表機軟體時, 則您所改變的列 印設定値,只能運用在営時您所使用的應用程式中。

堂您從開始功能表來使用印表機軟體時,即您所改變的列印設定 值, 將可運用到所有的 Windows 的確用程式。

請考下列的說明。

#### 從 Windows 應用程式

請依照下列的步驟來使用印表機軟體。

- 1. 從〝檔案″功能表中,點選〝**列印**″或〝**列印設定**″。
- 2. 在螢幕上所出現對話框上,選擇 〝**印表機〞、〝設定〞、〝選 項"**或 "內容"(依所使用的軟體不同, 您可能需要同時使 用這些按鍵 ),則會出現 "印表機驅動程式內容"視窗。

#### 從 Windows 開始功能表

請依照下列的步驟來使用印表機軟體。

- 1. 按下『開始』鍵並指向 "設定",然後點選 "印表機"。
- 2. Windows Me 及 98 使用者,請點選您所使用的印表機名稱,然 後點選在 "檔案"功能表中的 "內容"。Windows 2000 使用 者。請點選您所使用的印表機名稱,然後點選在 "檔案"功 能表中的 "列印喜好設定"。則會開啓 "印表機驅動程式內 容"視窗。

# <span id="page-21-0"></span>更改印表機的設定

印表機驅動程式具有下列選單及設定的功能。

- 主選單: 紙張種類、墨水、預視列印
- 紙張大小、拷貝份數、列印方向、可列印區域 紙張:

#### 版面: 縮小/放大、版面配置、浮水印

在 "主選單"中的 "列印模式"項目,將會提供三種不同層次 的印表機驅動程式的控制設定,請參考下列的說明。

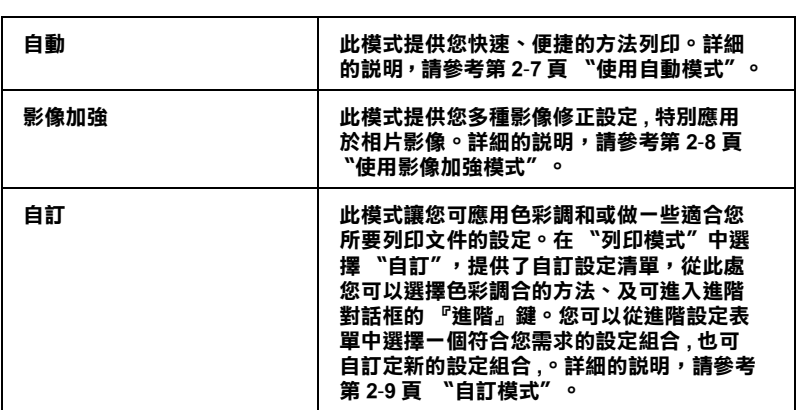

#### *附註:*

可以使用 Windows 工作列上的印表機圖示來設定列印模式, 在此 圖示上按潛鼠右鍵並點選功能表中的 **"印表機的設定**"。

除了組合各項設定以改善列印品質之外,也可以使用 "紙張"及 {l %&[deW [' {](#page-32-0) 列印形式"。

#### *附註:*

可以使用 Windows 工作列上的印表機圖示來設定列印模式, 在此 圖示上按滑鼠右鍵並點選功能表中的 **"印表機的設定**"。

# <span id="page-22-0"></span>**紙張種類的設定**

此紙張種類設定的功能定了其它設定的有效與否,因此您應該先 做此項設定。

#### 附註:

可以使用 Windows 工作列上的印表機圖示來設定列印模式, 在此 圖示上按滑鼠右鍵並點選功能表中的 **"印表機的設定**"。

在"主選單"中選出適合您所使用的紙張種類設定。若要確定您 所使用的紙張種類,請從粗體字找出您所使用的紙張種類,並可 參考 "紙張種類"群組下的所對應的紙張種類(以粗體字顯示)。 針對某些種類的紙張,您會有幾個 "紙張種類"設定值可供您選 用。

# Plain Paper / 普通紙

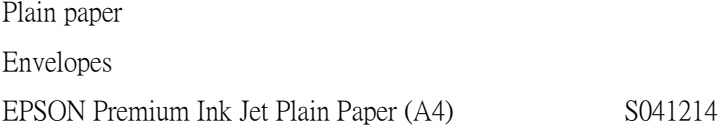

# 360 dpi Ink Jet Paper / 360dpi 噴墨專用紙

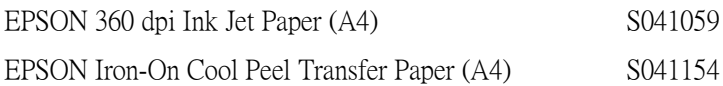

# Photo Quality Ink Jet Paper / 720dpi 噴墨專用紙

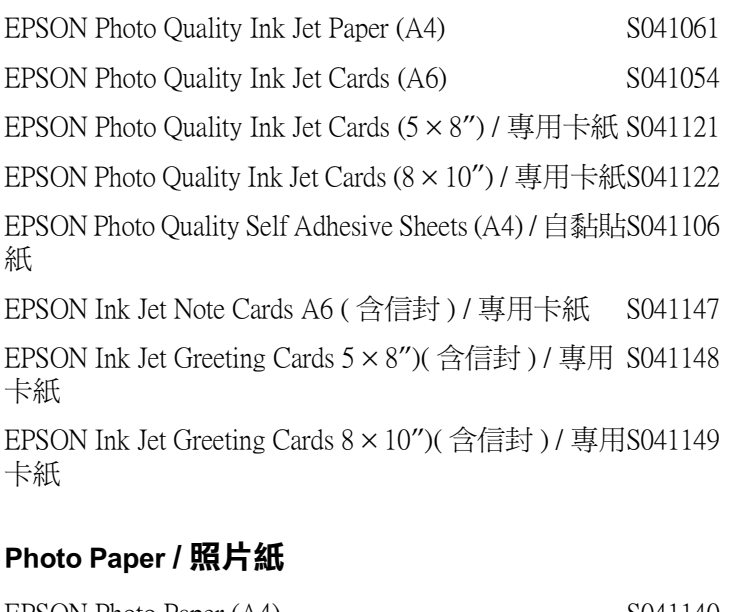

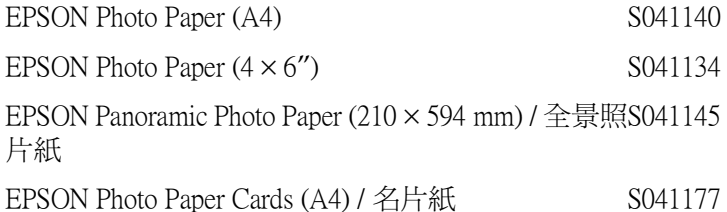

# Photo Quality Glossy Film / 光面膠片

EPSON Photo Quality Glossy Film (A4) S041071 EPSON Photo Quality Glossy Film (A6) S041107 EPSON Photo Stickers 16 (A6) / 寫真照片紙 (16格) S041144 EPSON Photo Stickers 4 (A6) / 寫真照片紙 (4格) S041176

# Ink Jet Transparencies / 噴墨專用投影片

EPSON Ink Jet Transparencies (A4)

S041063

附註:

特殊紙張的種類會依國家的不同而有所差異。

# <span id="page-26-0"></span>使用自動模式

當您在 "主選單"上選擇 "自動"時,印表機驅動程式即依照 現有的 "紙張種類"及 "黑水"設定方式列印,如欲設定 "黑 水",請點選 "彩色"作彩色列印或點選 "黑色"作黑白列印。 紙張種類的設定,請參考第2-3頁 、紙張種類的設定"。

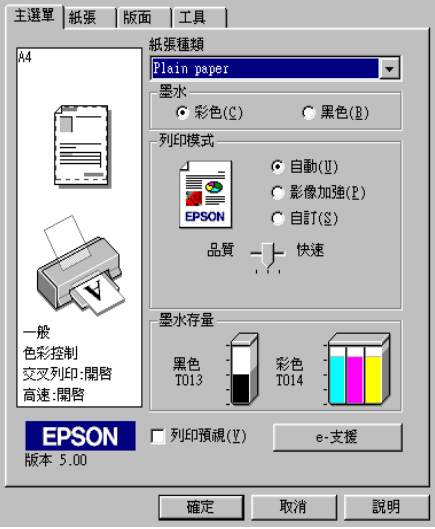

#### 附註:

- □ 依據 "紙張種類"清單上所選的紙張(當選擇 "自動"),在 點選的 "自訂" 鍵下方會出現機動軸,可供調整 "品質"或 "快速"的設定。如欲加強列印品質時,講選 "品質"。
- □ 大部份 Windows 應用程式均有 "紙張大小"及 "版面"設 **定,與印表機驅動程式上的設定類似。若此應用程式未包含** 這些設定,您也能從印表機驅動程式 "紙張"選單中選擇紙 張大小。

# <span id="page-27-0"></span>**使用影像加強模式**

"影像加強"提供多種影像修正設定,因此可以於列相片影像之 前應用此設定,這並不會影響到您其他的設定 。

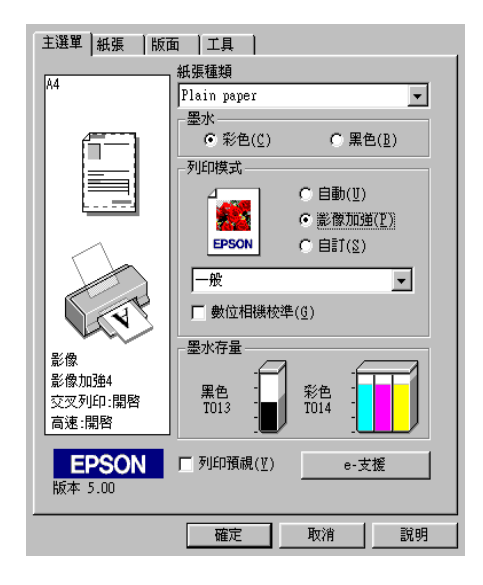

附註:

- □ 此模式只適用於 16、24 或 32 位元彩色列印文件。
- □ 用 "影像加強"模式列印可能會增加列印時間,請依您所使 用的電腦系統及影像資料的多寡而定。

您可以選擇以下的設定:

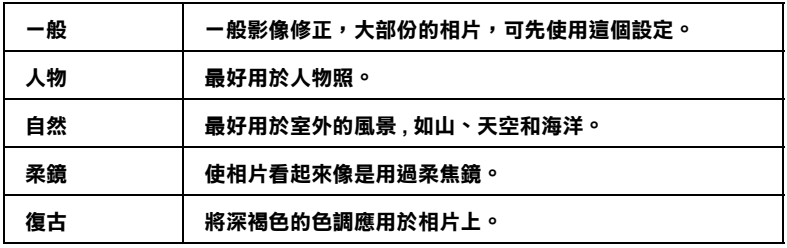

當您要列印的相片是使用數位相機所拍攝取得時,請選擇 "影像 加強"中的 "數位影像校準"檢查盒,這可以讓您列印出來的影 像就如同使用一般相機所拍攝出來的相片般自然。

# <span id="page-28-0"></span>自訂模式

在"列印模式"中選擇"自訂"選項,則您便可以從自訂設定 清單中,選擇色彩調和的方法。色彩調和的方法會自動藉由印表 機調整彩色產品,使其所列印出的成品與螢幕上所顯現的色彩相 符。在"列印模式"中選擇"自訂"選項也提供『進階』鍵。 您可以點選『進階』鍵以開啓進階對話框,建立您自己的設定並 將之新增至淸單中。請參考下列合適的說明。

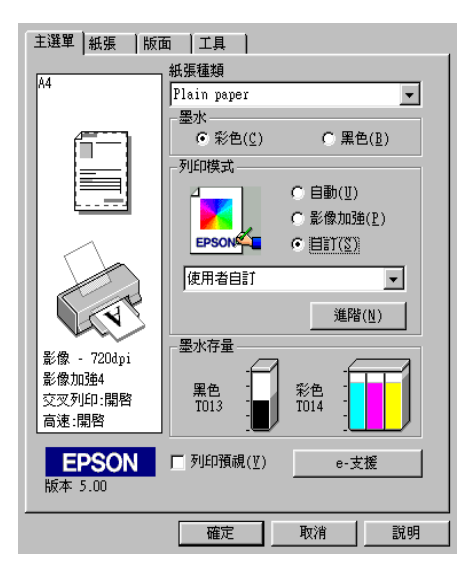

# 撰攫色彩調和的方法

您可以選擇下列的色彩調和方法:

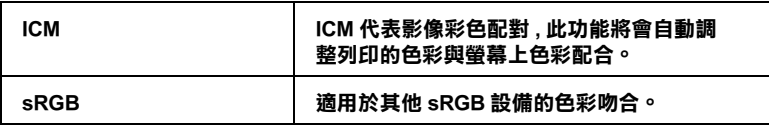

若要選擇色彩調和的方法,請於 "主選單"的 "列印模式"選 項中,點選 "自訂"模式,其提供了自訂清單。在 "列印模式" 中選擇 "自訂"選項,則您便可以從自訂設定清單中,選擇色彩 調和的方法。色彩調和的方法會自動藉由印表機調整彩色產品, 使其所列印出的成品與螢幕上所顯現的色彩相符。

#### 在 "谁階" 對話框中變更設定

在"淮階"對話框中,您可以完全管理列印環境。請使用這些設 定來試驗新的想法,或仔細安排列印設定的範圍以符會個別的需 求。一旦您對新的設定感到滿意,您可以自訂名稱並將其新增至 "主選單"中的"使用者自訂"清單。請參考下列合適的說明。

## 使用進階設定

請參考下列的說明來改變淮階設定。

#### 附註:

本步驟中的印表機驅動程式書面僅專供 Windows Me 和 98 使用者 參考,而Windows 2000 的印表機驅動程式書面則稍有不同。

點選主選單中 "列印模式"的 "自訂"選項,然後按下  $1 -$ 『 **進階**』鍵,則可打開 〝進階″對話框。

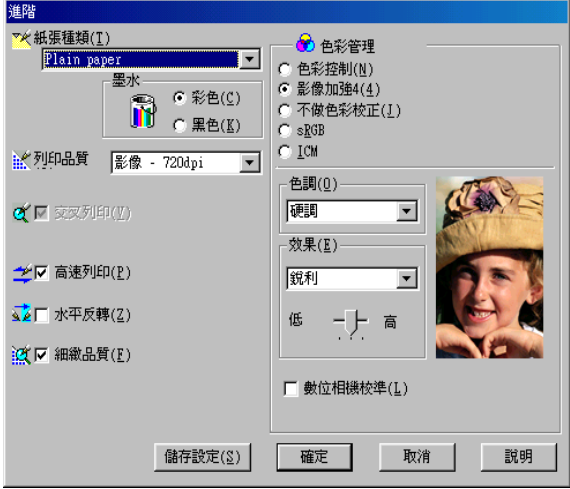

- 2. 選擇放置在印表機中的紙張種類。詳細的說明,請參考第 2-3 百 "紙張種類的設定"。
- 
- 4. 指定 "列印品質"的設定。
- 5. 若需要改變其他的設定,請參考線上輔助說明。

#### 附註:

- □ "影像加強"的功能只會影響到影像,至於文字或圖表則 不受影響。例如,若在 "色調"清單中點選 "黑白"( 當選擇 "影像加強"時,才會提供此功能),只有文件中 的影像將會變爲黑白色。而在相同的文件中,彩色的文字 或圖表則不會受影響。
- □ 依紙張種類、墨水及列印品質的設定,您所做的一些設定 可能會無效。
- 6. 若要將進階設定儲存至 "使用者自訂"清單中為了日後使 用,請參考下一節。若您只希望在日前的列印工作中使用這 些設定,請按下『確定』鍵以應用這些設定值,並回至 〝主 選單"。若您不想應用這些設定值,請按『取消』鍵回至 "主選單"。

#### **儲存及刪除**推階設定

若要將進階設定儲存至 "使用者自訂"清單中,請按下 "進階" 對話框中的『**儲存設定**』鍵,則會打開 "使用者自訂" 對話框。

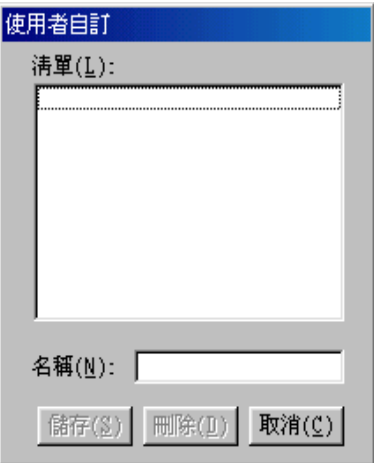

在 "名稱"欄位中鍵入代表此進階設定的唯一名稱,然後按 『**儲存**』,則此設定將被新增至 〝使用者自訂〞。

#### *附註:*

□ 您無法使用原有的設定名稱當做您的自訂名稱。

❏ 您無法從 "使用者自訂"清單中刪除原有的設定。

若要從 "使用者自訂"清單中刪除進階設定,請在 "使用者自 訂"對話框點選設定名稱並按下『**刪除**』鍵。

#### **使用儲存的設定**

若要使用您所做的設定,請點選 "主選單"中 "列印模式"的 **〝自訂**″選項。然後在 〝自訂″選項下的 〝使用者自訂″清單中 點選您自訂的名稱。根據您當時所儲存的進階設定,則 〝列印品 質"及"色彩"將自動被設定。

當您在 "使用者自訂"清單中選擇您所自訂的淮階設定時,若您 改變了 "紙張種類"和 "墨水"的設定,在清單中所顯示的選 擇項目即會回至 " **使用者自訂**"。如此可能會浩成意外結果,此 時,請重新選擇已存檔的設定即可以回到原來的自訂設定。

# <span id="page-32-0"></span>修改版面列印形式

您可以使用在印表機驅動程式中的 "紙張"及 "版面"選單設 定來修改列印形式。

在 "紙張"選單中,您可以設定紙張大小、拷貝份數、列印方向 及可列印區域。在 "版面"選單中,您可以自動調整文件尺寸以 符合紙張大小、在同一張上印出2至4頁、可列印海報尺寸的影 像,或在文件中加上浮水印。

# <span id="page-32-1"></span>使用 "紙張"選單的設定

使用 "紙張"選單中的設定改變紙張大小、設定拷貝份數和其他 拷目參數、指定列印方向及調整可列印節圍。

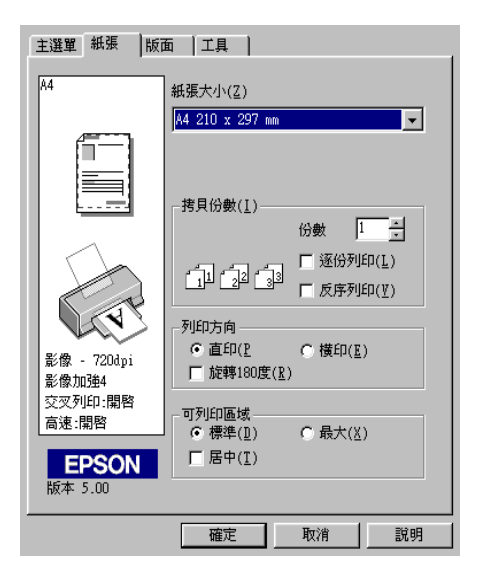

您可以參考下列 "紙張"選單中的設定:

| 紙張大小 | 選擇您需要的紙張尺寸,您也可以自訂紙張尺寸。                                                                                      |
|------|----------------------------------------------------------------------------------------------------|
| 拷貝份數 | 您可以決定多份文件的列印方式:逐頁列印或反序列印。                                                                                   |
| 列印方向 | 您可以選擇直印或橫印改變列印方向。如果需要列印至<br>頁面底部,您可以選擇旋轉 180 度這個選項。                                                         |
| 列印區域 | 如果需要居中列印,則點選 "居中"。如果需要增加可<br>列印區域,請點選 "最大"。                                                                 |
|      | 附註:<br>當您選擇 "最大"時,列印品質可能會降低。所以在使<br>用這個功能做大量列印之前最好先列印單張以確認列印<br>品質。<br>當您選擇 "最大"時,請確認安裝在進紙槽內的紙張沒<br>有捲曲的情形。 |

# <span id="page-33-0"></span>**調整文件尺寸以符合紙張大小**

在版面的選單中使用 "縮小 / 放大"功能將影像的尺寸調整到適 合您所選取的紙張尺寸。

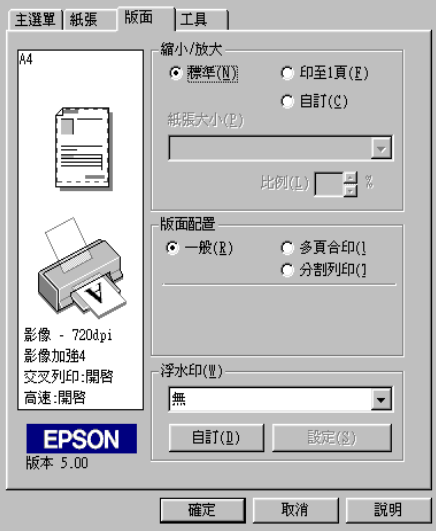

您可以從下列的設定選擇:

| 標準   | 以原來尺寸列印文件。                                             |
|------|--------------------------------------------------------|
| 縮至一百 | 根據使用者在 "紙張" 選單中所設定的紙張尺<br>寸,將目前列印資料的版面做比例力的放大或是<br>縮小。 |
| 自訂   | 可用手動方式設定放大或縮小影像之百分比,按<br>比例欄旁邊之箭頭以選擇 10%~ 400%。        |

# <span id="page-34-0"></span>**㆒頁列㊞ 2 或 4 張**

若要在一頁上列印 2 或 4 張文件時, 您可以在 "版面配置"内選 擇 "多頁合印"的選項。

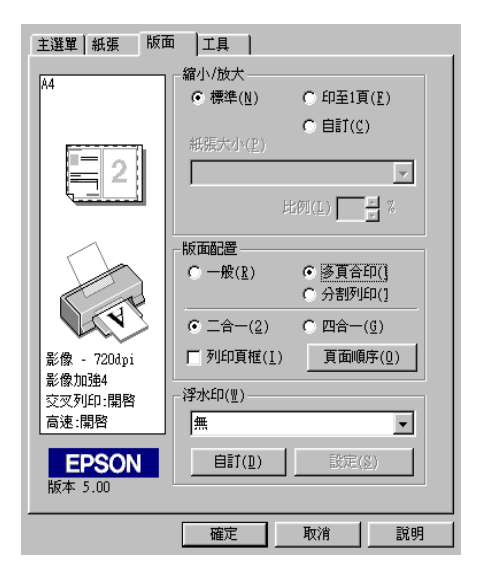

若要在一頁上列印多頁文件,您可以執行下列的設定

**ニ合ー** 四合一 **在㆒頁㆖列㊞ 2 或 4 張文件。**

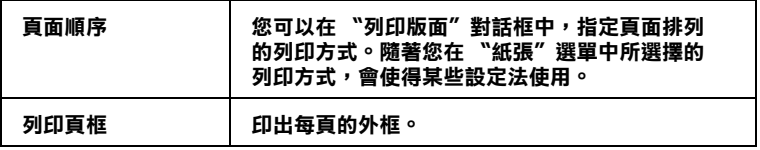

# <span id="page-35-0"></span>**列㊞海報**

單一的文件頁可以被放大成4頁、9頁或16頁後列印。您可以點 選在 "版面配置"選項中的 "分割列印"設定來列印海報尺寸 的影像。

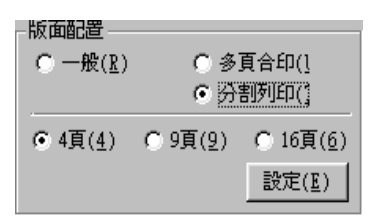

請按下『**設定**』鍵來調整列印海報的方式,將會出現如下圖的 \*切割列印設定"對話框。

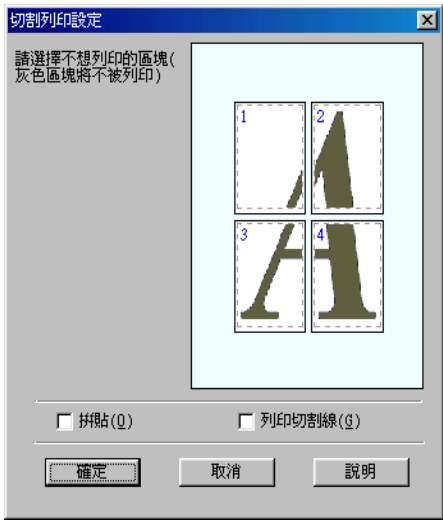
您可以執行下列的設定:

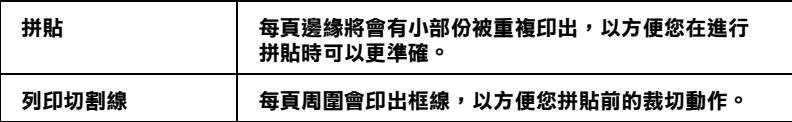

如果您只想於列印海報的一部份,請點選您不需要的頁面,然後 按下『確定』來關閉 "切割列印設定"的對話框。

## <span id="page-36-0"></span>在文件中加入浮水**印**

若要在文件中加上浮水印,請點選 "版面"選單中的 "浮水印" 清單,並從此清單中選擇預設的浮水印。

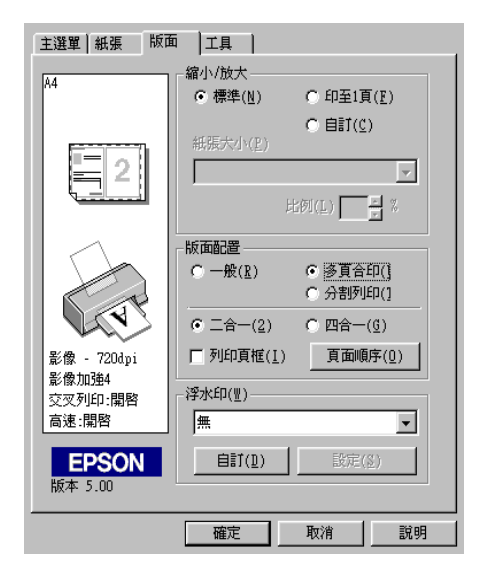

您可以新增以文字為底或以影像為底的浮水印至浮水印清單中。 若要新增浮水印,請按下『自訂』鍵,便會出現如下圖的對話 框。

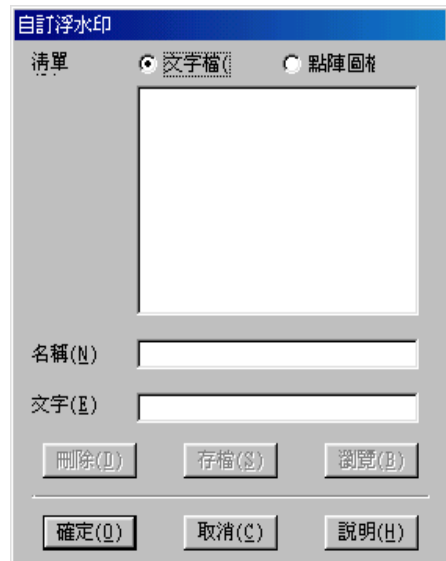

請參考下列滴合的說明來完成自訂的浮水印。

#### 建立以影像為底的浮水印

請參考下列的步驟來建立以影像為底的浮水印。

- 1. 點選 "點陣圖檔"。
- 2. 按下『瀏覽』鍵來指定您所想要使用的點陣圖檔,然後按下 『確定』鍵。
- 3. 在 "名稱"欄位中鍵入浮水印的名稱,然後按下『存檔』 鍵。之後,請按下『確定』鍵回至 〝版面″選單。

#### 建立以文字為底的浮水印

請參考下列的步驟來建立以文字為底的浮水印。

- 1. 點選 "文子檔"。
- 2. 在 "文字"欄位中鍵入文字。則所鍵入的文字將會被指定為 為浮水印的名稱。
- 3. 若您想要改變浮水印的名稱,請在 "名稱"欄位中鍵入新的 名稱,然後按下『存檔』鍵。之後,請按下『確定』鍵回至 "版面"選單。

#### 浮水印的設定

請參考下列的步驟來變更浮水印的設定。

- 1. 在 "版面"選單的 "浮水印"清單中,點選您所需的浮水印 名稱。
- 2. 按下『設定』鍵,便會出現如下圖的對話框。

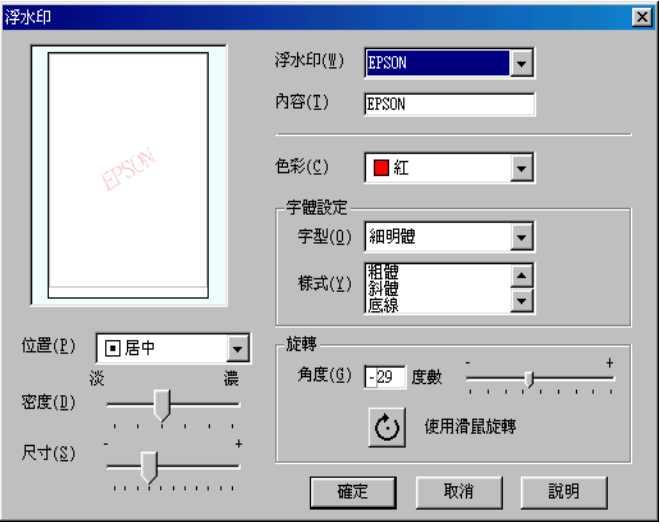

3. 請確定在 "浮水印"清單中選擇您所需要的浮水印,然後您 可以自行設定色彩、位置、密度、尺寸、字型、字型樣式及 角度。詳細的說明,請參考線上輔助說明。您所做的設定將 會反映在對話框左邊的顯示區。

## 預覽列印

當在列印之前,若您想先預覽文件,請點選 "主選單"中 "列 印預視"檢杳盒。

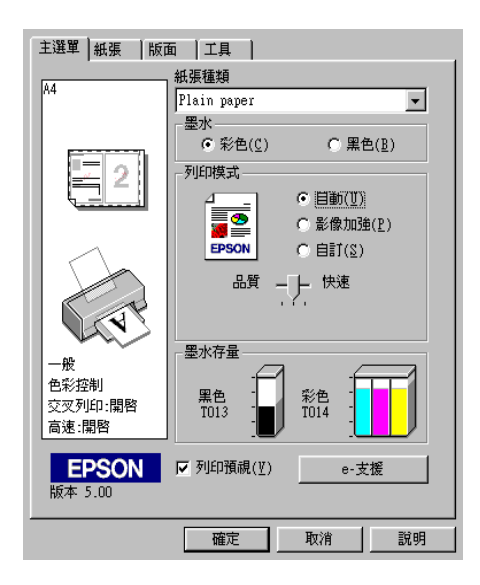

當您傳送列印工作至印表機時,則會出現 "EPSON 列印預視"的 01\_`-\|}

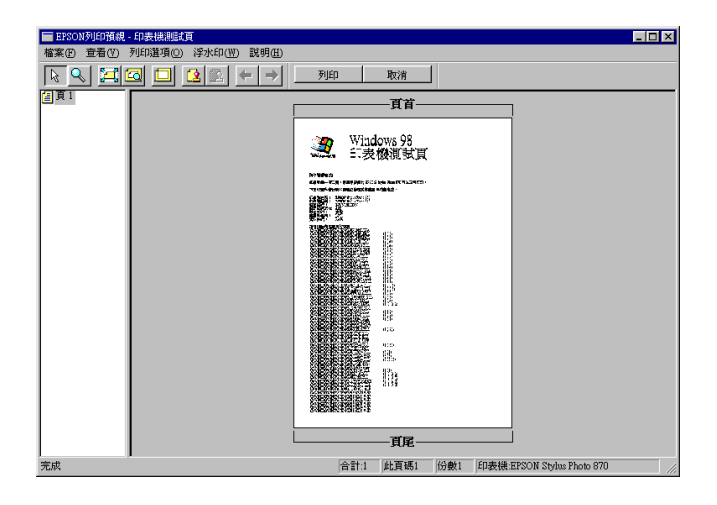

在 "列印預視"對話框裡包含了數種圖示鍵,您可以用來執行下 列的功能

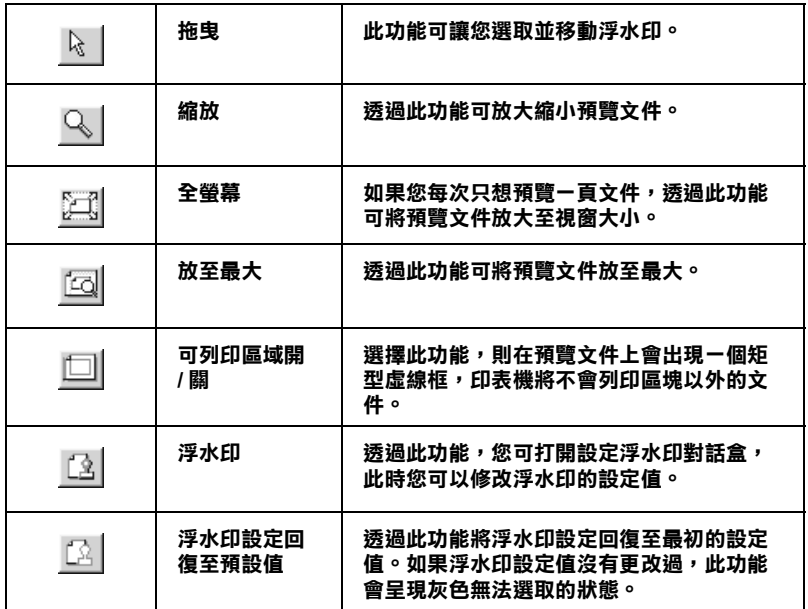

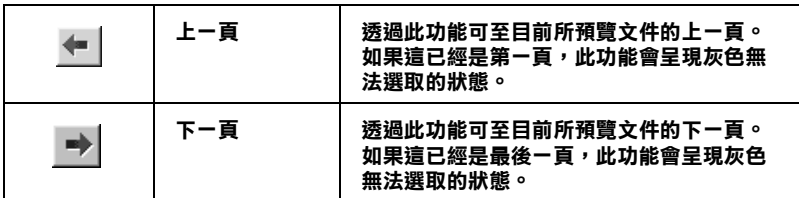

您也可以參考下列的方法來調整預覽的文件:

- □ 選擇預覽單頁。
- □ 縮小或放大預覽文件的大小。
- □ 選擇任何一頁或全部頁數。
- □ 應用浮水印。您所選擇的浮水印將會出現在預覽的影像上。 至於有關自訂浮水印的詳細資料,請參考第 2-17 百 、在文件 中加入浮水印"。
- □ 利用加入或移除選項可以讓您選擇要列印的文件。應用此功 能您必須先利用預覽視窗左上角的『選取整頁』圖示鍵來選 取文件的整頁,再於 "列印選項"中加入或移除文件。 "列 印選項"選單如下:

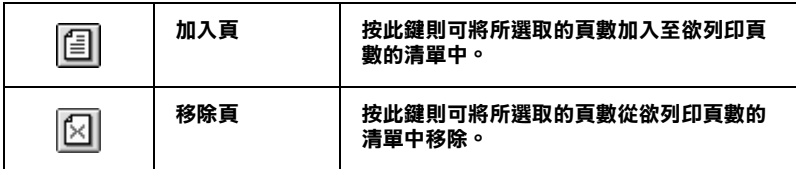

預覽文件之後,您可以按 『 **列印** 』 鍵來列印文件,或是按 『 **取** 消」鍵來取消列印。

### 使用印表機工具程式

EPSON 印表機工具程式可讓您檢查印表機目前的狀態,及透過電 腦來執行一些印表機的維護動作。

若想使用這些工具,請點選印表機驅動程式視窗中的 "工具"選 單,然後按下您所想要使用的工具圖示鍵。有關如何使用印表機 驅動程式的說明,請參考第 2-1 頁 "使用印表機軟體"。

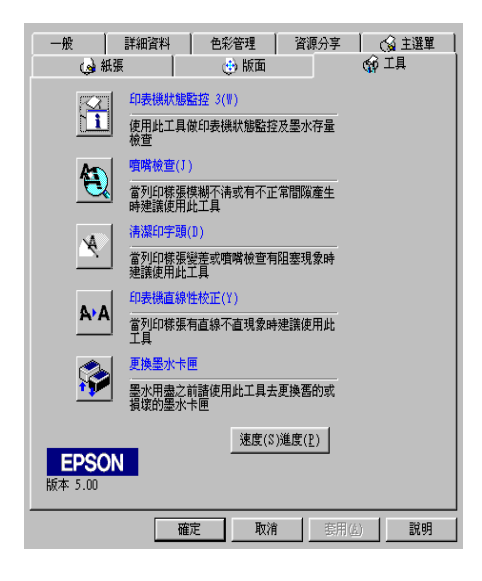

#### 附註:

- □ 在工具程式名稱後方括弧中的字母代表此工具程式的快速 鍵,請按下鍵盤 Alt 鍵及所其所代表的字母鍵來開啓工具程  $\vec{\tau}$  o
- □ 若您所使用的印表機是透過網路連接到雷腦,請勿使用 "噌 嘴檢查"、"清潔印字頭"及"印表機直線性校正"工具。
- □ 當正在列印時,請勿使用 『噴嘴檢查"、"清潔印字頭"、 "印表機直線性校正"、或 "更換黑水卡匣"工具;否則, 可能會對列印結果浩成損毀。

### 印表機狀態監控 3

印表機狀態監控3提供了有關印表機的狀態資訊,如墨水存量及 检杏印表機錯誤。

此工具程式僅於下列狀況中使用:

- □ 印表機诱渦 USB 連接埠直接連接至與主雷腦。
- □ 您所使用的系統有支援雙向溝涌模式。

### 嗜嘴檢杳

使用 "噴嘴檢杳"工具來檢杳印字頭是否阳塞。若您發現列印品 質不佳或是在清潔印字頭之後,確認噴嘴是否已正常,請使噴嘴 檢杳。若嗜嘴檢杳表單指出需要清潔印字頭,您可以直接從 "嗜 嘴檢杳"工具來使用 "清潔印字頭"。詳細的說明,請參考第 6-1 百 "暗嘴檢杏"。

### 清潔印字頭

使用 "清潔印字頭"工具來清潔印字頭。當您發現列印品質降低 時,您可能必須清潔印字頭。請先使用 "噴嘴檢杳"工具來確認 是否需要清潔印字頭。詳細說明,請參考第6-2頁 "清潔印字 頭"。

### 印表機直線性校正

使用 "印表機直線性校正"工具來校正印字頭。若您發現列印文 件有垂直線或水平線不直,請使用此工具來淮行直線性校正。請 依照螢幕上的指示說明來使用此工具。

### 更換墨水卡匣

"更換墨水卡匣"工具將會引導您在墨水卡匣用盡之前,透過此 工具來更換老舊或捐壞的黑水卡匣。只有當您從 "印表機" 資料 **來中來淮入印表機驅動程式的內容時,肚工且才會有效用。若要** 從 "印表機" 資料夾中來淮入印表機驅動程式的內容,請按下 『開始』鍵並指向 "設定",然後點選 "印表機"。Windows Me 和98 使用者,在印表機圖示上按下滑鼠右鍵並點選功能表中的 "內容", 然後點選 "工具" 選單。Windows 2000 使用者,請點 選您所使用的印表機,並點選 "檔案"功能表中的 "Printing Preferences", 然後點選 "工具" 選單。

### 速度 (S)& 進度 (P)

您可以在此對話框中設定列印速度及淮度。

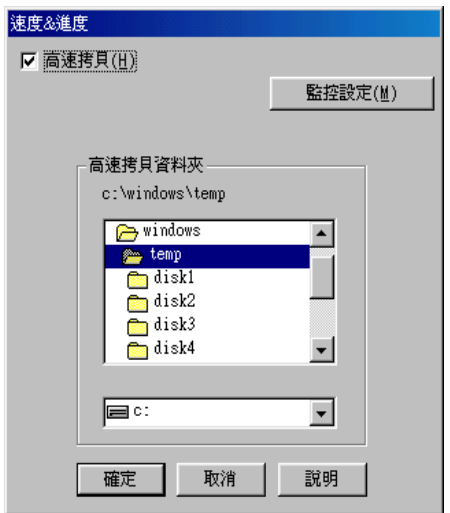

有下列可使用的設定:

### 高涑栲目

若要在列印多份文件時速度加快,請點選 "**高速拷貝**"。詳細的 說明,請參考第 2-31 百 "高速拷目的設定"

#### 永遠將 Raw 資料格式佇列 (只適用於 Windows 2000)

勾選此項以啓動 Windows NT-based clients 端的 RAW 格式功能 (Windows NT-based 的應用軟體之預設值為使用 EMF 型式)。

若使用 EMF 格式不能正確地列印文件時,請使用此功能。

轉換成 RAW 資料型式所需要的資源少於 EMF 格式,所以當一些 問題發生(如記憶體/磁碟空間不足以列印),就可勾選 "永遠將 RAW 資料格式佇列"檢杳盒來解決。

使用 RAW 資料型式列印時,所顯示的列印淮度可能會與實際的 列印淮度不同。

#### 監控設定

按下此鍵打開 "監控設定"對話框,在此處您可以設定 "印表 機狀態監控 3"。有關此設定的詳細敘述,請參考下一個節。

<span id="page-46-0"></span>**監控設定** 

當您按下『**監控設定**』鍵,則會出現如下圖的對話框。

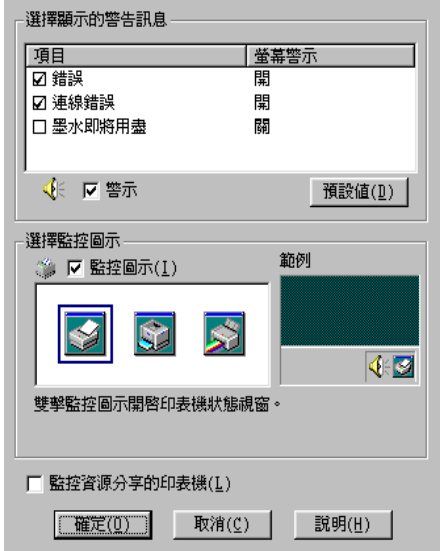

您可以設定下列選項:

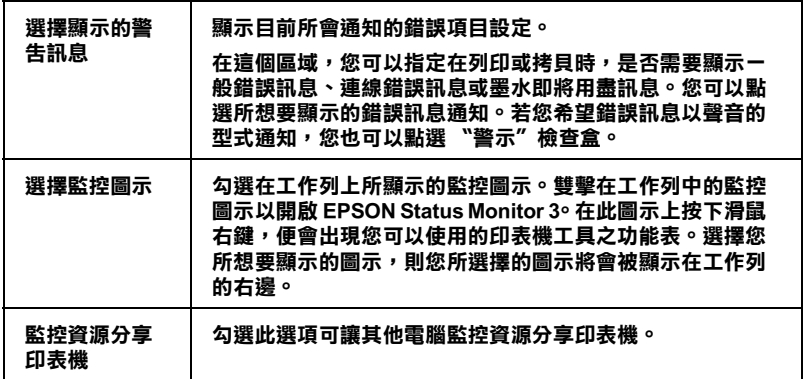

*附註:* 

……<br>按下 "**預設值**" 鍵即可將所有選項回復成原先的設定値。

## 經由線上説明取得資訊

印表機軟體有多項線上輔助說明功能,提供有關列印、印表機驅 動程式的設定和使用印表機工具程式的說明。

### 诱渦應用軟體中尋求援肋

打開 "檔案" 選單並點選 "列印"或 "列印設定", 然後再按 『印表機』、『設定』、『選項』或 『內容』鍵(依所使用的軟體 不同,您可能需要同時使用這些按鍵)。按下 "主選單"、"紙 張"、"版面"或"工具"下的『**説明**』鍵,便會出現此項目的 線上輔助設明。

您也可以直接使用某些特別選單內的輔助說明,只要點選該功能 選項後,按下滑鼠右鍵,便會出現 "這是什麼 (W)?" 該功能的 相關說明資料。

### 從 Windows 開始功能表尋求援助

請按『開始』鍵後,指向 "程式集"並點選 "Epson" (適用於 Windows Me 和 Windows 98) 或 "EPSON 印表機" ( 適用於 Windows 2000), 然後再點選 "EPSON Stylus COLOR 480SXU 輔助説明",此時電腦螢幕上便會出現線上輔助說明的內容視 寄。

# 加快列印涑度

請依照本章中的說明來加快印表機的列印速度。

一般説明

列印高解析度的資料比列印低解析度的資料所需的列印時間多, 彩色列印所花費的列印時間比黑白列印來得長,因為彩色文件的 資料量比較大。因為這個原因,若您需要獲得較快的列印**速度**, 色彩和列印品質的取捨是相當重要的。

然而,即使文件需要採用高解析度及大量色彩列印時,如包括彩 色相片的文件,仍可以調整其他的列印條件來加快列印速度。請 記住,在改變某些條件以加快列印速度時,則列印品質也可能會 因此降低。

下表所顯示的資料為列印速度與列印品質間的比較 (一方增加, 則另一方會降低)。

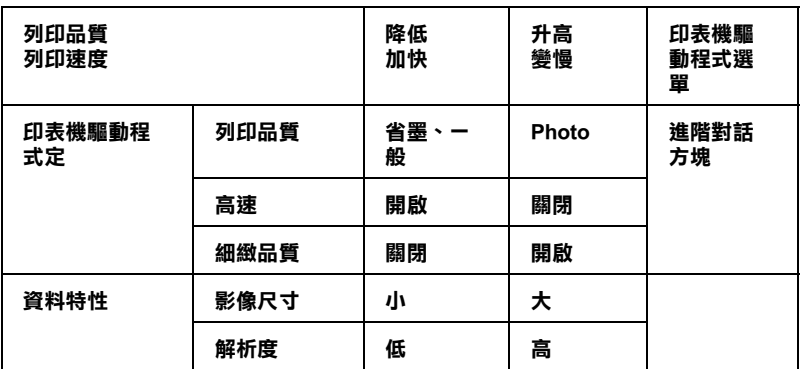

下表所顯示的資料只會影響到列印速度:

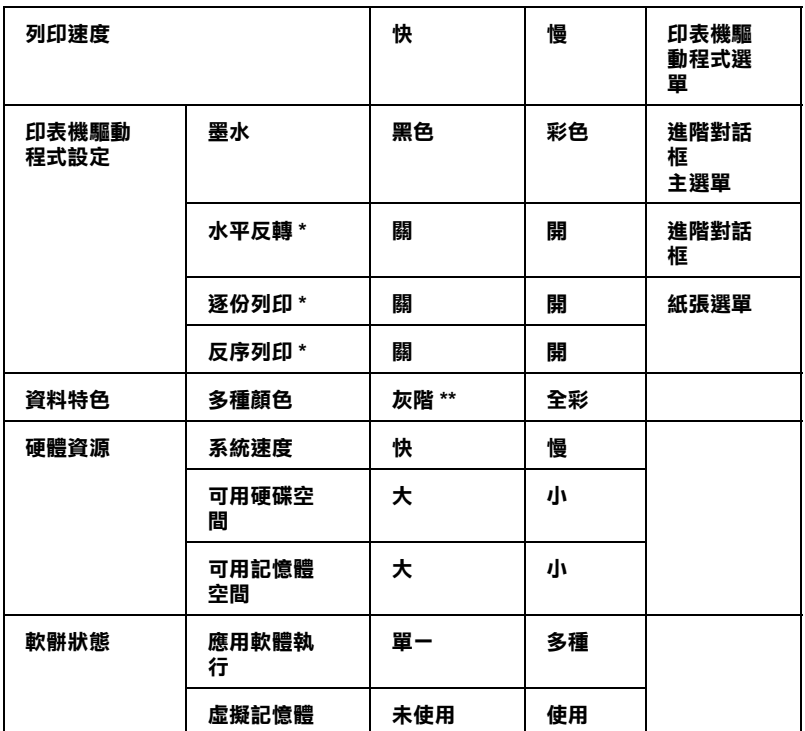

 **\* 視您所使用的㊞表機驅動程式和應用軟體不同而㈲所不同。**

**\*\* 灰階係指只能用黑色墨㈬列㊞出多種不同濃淡度的灰色,由最黑到最白。**

### <span id="page-50-0"></span>高速拷貝的設定

您可以藉由點選 "速度 & 進度"對話框中的 "高速拷貝"來加 快列印速的度。若要變更此項設定,請按下印表機驅動程式內容 中 "工具"選單的『速度(S)進度(P)』鍵,即會出現如下圖的 對話框。

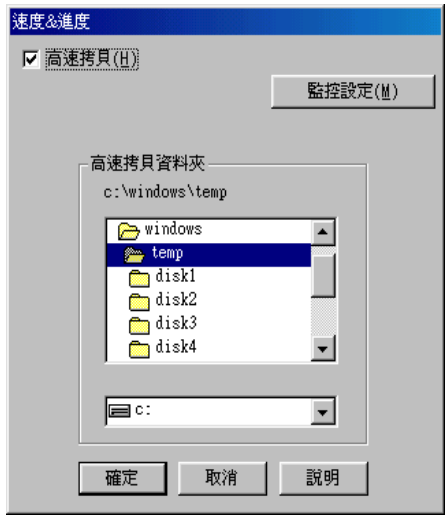

點選 "高速拷貝"檢查盒,以開啓多份文件的高速列印。當列印 多份文件時,列印速度視所您所使用的硬碟空間而定。

# 第3章 在 Windows 環境下檢查印表機的狀態

### 使用進度計量表

當您傳送列印工作至印表機時,即會出現如下圖所示的 〝淮度計 量表"。

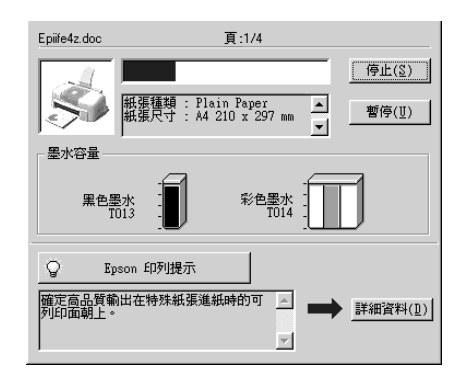

當印表機與雷腦之間的雙向溝涌被建立時,則 "淮度計量表"將 會顯示目前列印工作的淮度及提供列印狀態的資訊。同時,此計 量表也顯示了有關列印較佳化的列印提示及錯誤訊息,如下所 沭。

#### Epson 列印提示

大部份沒有在 EPSON 印表機驅動程式內的列印提示將會出現在 "淮度計量表"視窗底部的文字框內。每30秒出現一個新的列印 提示。有關目前所顯示的列印提示之詳細說明,請按下『**詳細資** 料」鍵。

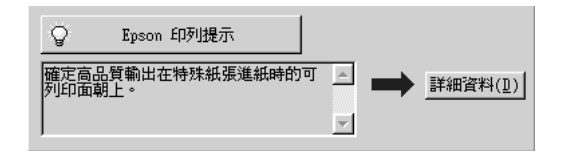

#### 錯誤訊息

若在列印時發生問題,則錯誤訊息會出現在 "進度計量表"視窗 上方的文字框內。詳細的說明資料,請按下『e-支**援**』鍵淮入 "解決問題的方法"線上手冊。當墨水卡匣快用盡或已用盡時, 則在文字框的下方會出現『怎麼辦!』鍵。請按下『怎麼辦!』 鍵,則 EPSON 狀態監控程式 3 將指導您一步一步的淮行墨水卡匣 的更換程序。

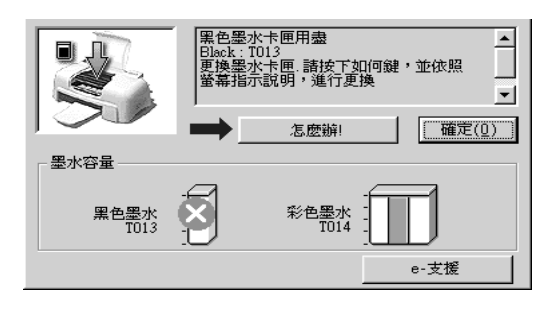

### 使用 EPSON 列印管理昌

EPSON 列印管理昌與 Windows 列印管理昌類似。若同時接收二份 或以上的列印工作,即列印管理昌會按昭接收的順序排列(在網 路上的印表機,則可能會稱爲佇列)。當列印工作累積到一定的 值時,則 EPSON 列印管理員會傳送列印工作至印表機。在列印管 理員中,您可以杳看有關己傳送到印表機的列印工作的列印狀態 資訊。他也可以取消、暫停 / 繼續、或重新開始所選擇的列印工 作。

#### 附計:

FPSON 列印管理昌不滴用於 Windows 2000。

在您傳送列印工作之後,『EPSON Stylus COLOR 480SXU』按 鍵將會出現在工作列上。按下此鍵,便可以開啓 EPSON 列印管理 昌。

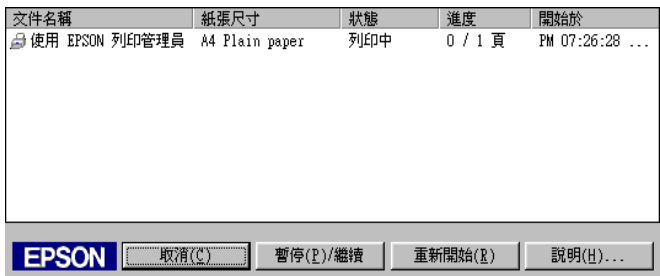

### <span id="page-54-0"></span>使用 EPSON 狀態監控程式 3

"EPSON 狀態監控程式 3"顯示有關印表機狀態的詳細說明資料。

#### *附註:*

在使用 "EPSON 狀態監控程式 3" 之前, 請確實閱讀 "讀我檔 案"。若要開啓此檔案,請按下『**開始**』鍵後,指向 "**程式集**" 並選擇 "Epson" 或 "EPSON 印表機",然後點選 "EPSON Stylus COLOR 480SXU Re 讀我檔案"。

### EPSON 狀態監控程式 3

有兩種使用 EPSON 狀態監控程式 3 的方法。

- □ 雙擊 Windows 工作列上的印表機圖示。詳細的說明,請參考 第 2-27 頁 "監控設定"。
- □ 開啓印表機騙動程式內容,並點選 "工具"選單,然後按下 『印表機監控程式3』。

當您淮入 EPSON 狀態監控程式 3,便會出現如下圖的視窗。

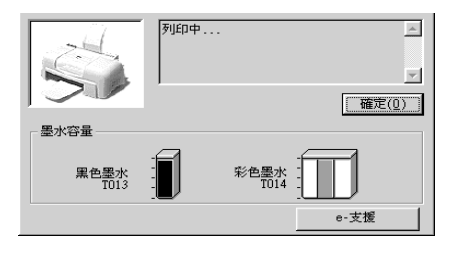

### 瀏覽 EPSON 狀態監控程式 3 的資訊

FPSON 狀態監控程式 3 提供了下列資訊。

- □ 目前的狀態: EPSON 狀態監控程式 3 提供印表機狀態的詳細資料、圖示及 狀態訊息。若墨水卡匣快用盡或已用盡,則在 "EPSON 狀態 監控程式 3″視窗中會出現『怎麼辦!』鍵。按下『怎麼辦 !』鍵,將顯示更換墨水卡匣的說明,且印字頭將會移至墨水 卡匣的更換位置。
- □ 墨水存量: EPSON 狀態監控程式 3 提供了顯示墨水存量的圖示。就彩色 墨水卡匣來說,其所顯示的墨水存量是所有彩色墨水中存量 最少的墨水存量。
- □ e- 支援: 您可以從 "EPSON 狀態監控程式 3"進入 "解決問題的方 法"的線上手冊。若發生問題,請按下 "EPSON 狀態監控程 式 3" 視窗中的 『e·支援』鍵。

# 第4章 在網路上設定印表機

### Windows Me 和 98 使用者

此部份將會告訴您如何安裝印表機,使其他電腦可以在網路上使 用此印表機。當將 EPSON Stylus COLOR 480SXU 設定為分享的印 表機時,只有直接連接到此印表機的雷腦才能執行更換墨水卡匣 及取出來紙的動作。透過網路來連接此印表機的雷腦則無法執行 某些動作。

首先,您必須先在連接此印表機的雷腦中,將印表機設定為分享 的印表機。然後,您必須在每台會使用此印表機的電腦中指定網 路路徑及安裝印表機軟體。

#### 附註:

- □ 此部份在說明如何在網路上將印表機設定為分享的印表機。 若要將印表機直接連接至網路,但不想將印表機設定爲網路 印表機的話,請諮詢網路管理員。
- □ 此章節所題示螢墓上的圖片皆是以 Windows 98 為例。

### <span id="page-56-0"></span>诱渦網路使用印表機

為了在網路上其他雷腦來使用此印表機。請參考下列的步驟,讓 每台雷腦都能使用此印表機。

- 1. 按下『**開始**』鍵並指向 〝**設定**〞,然後點選 〝**控制台**〞。
- 2. 雙擊 〝**網路**″ 圖示。
- 3. 點選『檔案及列印分享』鍵。

4. 點選 "別人也可以使用我的印表機"檢杳盒並按下『確定』 鍵。

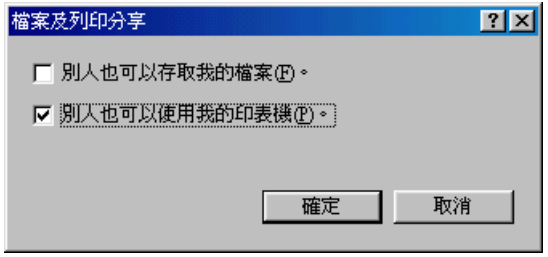

- 5. 按下 "網路"對話框中的『確定』鍵。
- 6. 請雙擊 "控制台"中的 "印表機"圖示。

#### 附註:

- □ 若出現要求您放入 Windows Me 或 98 光碟片的對話框, 則 請將光碟片放入光碟機並依照營慕上的指示操作。
- □ 若出現要求您重新啓動雷腦的對話框,則請您重新啓動雷 腦。然後打開 "印表機"對話框並繼續執行步驟7。
- 7. 在 "印表機"資料來中,選擇您所使用的印表機圖示,然後 點選 "檔案"功能表中的 "資源分享"。

8. 點選 "資源分享",然後鍵入所需的印表機資訊並按下『確 定』鍵。

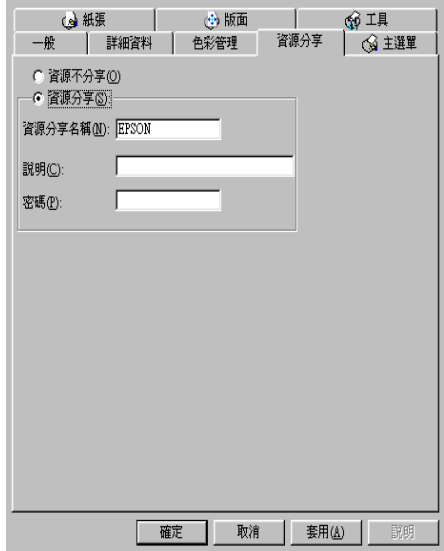

### 诱渦網路使用印表機

爲了在網路上其他電腦來使用此印表機。請參考下列的步驟,讓 每台電腦都能使用此印表機。

#### 附註:

在您可以從其他電腦來使用此台印表機之前,必須在直接連接此 印表機的電腦中,將此印表機設定為資源分享的印表機。詳細的 說明,請參考第41頁 "透過網路使用印表機"。

- 1. 按下『開始』鍵並指向 "設定", 然後點選 "控制台"。
- 2. 雙擊 "**新增印表機**"圖示,則會開啟 "新增印表機精靈"視 窗。
- 3. 按『下一步』。

4. 點選 "網路印表機",然後按『下一步』。

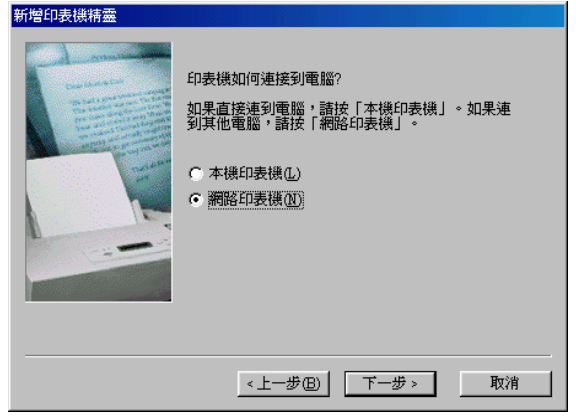

- 5. 按下『瀏覽』鍵。
- 6. 雙擊直接連接此印表機的電腦,然後點選此印表機的圖示。

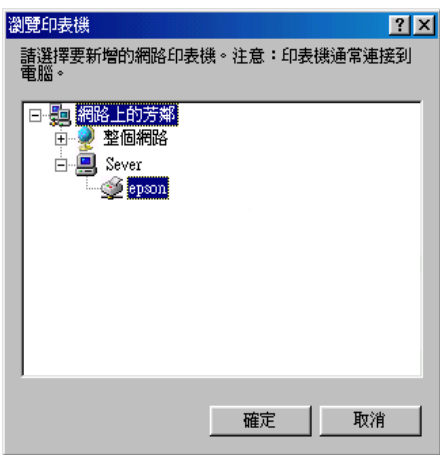

7. 按下『確定』鍵並依照螢幕上的指示操作。

### Windows 2000 使用者

此部份將會告訴您如何安裝印表機,使其他電腦可以在網路上使 用此印表機。當將 EPSON Stylus COLOR 480SXU 設定為分享的印 表機時,只有直接連接到此印表機的電腦才能執行更換墨水卡匣 及取出夾紙的動作。透過網路來連接此印表機的電腦則無法執行 某些動作。

#### 附註:

此部份只針對小型網路的使用者。若您想要在大型網路上將印表 機設定為資源分享的印表機,請諮詢網路管理員。

首先,您必須先在連接此印表機的雷腦中,將印表機設定為分享 的印表機。然後,您必須在每台會使用此印表機的電腦中指定網 路路徑及安裝印表機軟體。

### <span id="page-60-0"></span>將印表機設定為 一台資源分享的印表機

請參考下列的步驟,诱渦網路,使其他雷腦可在網路上共用此台 印表機。

- 1. 按下『開始』鍵並指向 "設定",然後點選 "控制台"。
- 2. 點選您所使用的印表機圖示,然後點選在 "檔案"功能表中 的 "其用"。

3. 點選 "設定共用為:"並鍵入分享名稱。

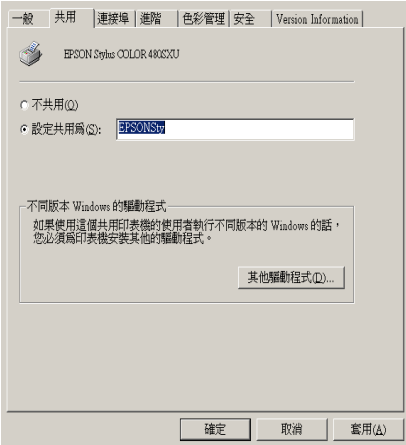

4. 按下『確定』鍵。

#### 附註:

請勿從 "其他驅動程式"清單中選擇驅動程式。

### *诱過網路使用印表機*

爲了在網路上其他電腦來使用此印表機。請參考下列的步驟,讓 每台雷腦都能使用此印表機。

#### 附註:

在您可以從其他電腦來使用此台印表機之前,必須在直接連接此 印表機的電腦中,將此印表機設定爲資源分享的印表機。詳細的 說明,請參考第45頁 "將印表機設定為一台資源分享的印表 櫟"。

- 1. 從 "EPSON 百寶箱"光碟片中安裝印表機驅動程式。
- 2. 按下『開始』鍵並指向 "設定",然後點選 "控制台"。
- 3. 雙擊 "印表機"圖示。

4. 在您所使用的印表機圖示上按滑鼠右鍵,然後點選功能表中 的 "內容",則會開啟印表機驅動程式內容。

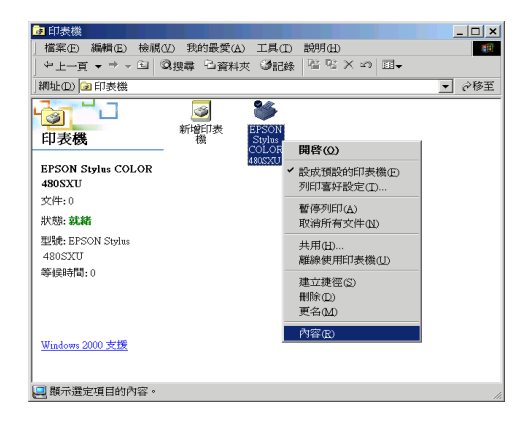

5. 點選 "連接埠"選單,然後按下『新增連接埠』。

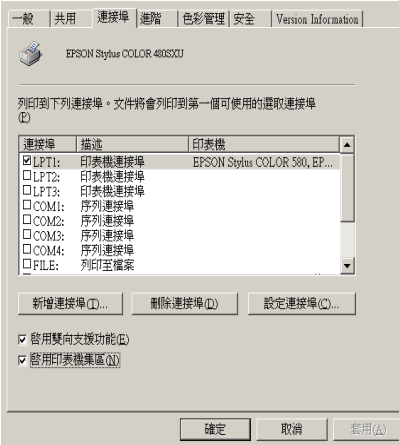

6. 在 "印表機連接埠"對話框中,選擇 "Local Port",然後 按下『新增連接埠』。

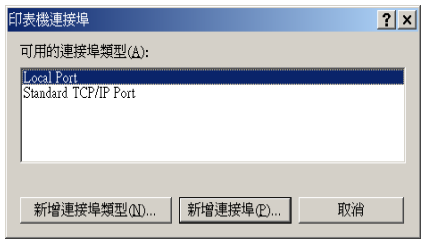

7. 在"連接埠名稱"對話框中,鍵入此印表機的路徑,其格式 如下:

\\ 連接此印表機的電腦名稱 \ 資源分享的印表機名稱 。

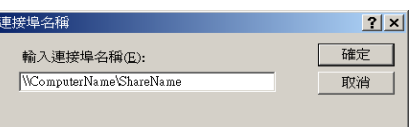

- 8. 按下『確定』鍵,回到 〝印表機連接埠″對話框。
- 9. 按下『關閉』鍵,回到 "連接埠"選單。

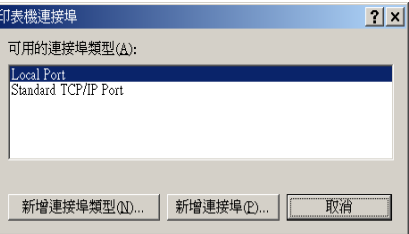

10. 在 "連接埠"選單中,請確定在此清單中已包含了新的連接 埠,且已點選此檢查盒。按下『確定』鍵關閉印表機驅動程 式。

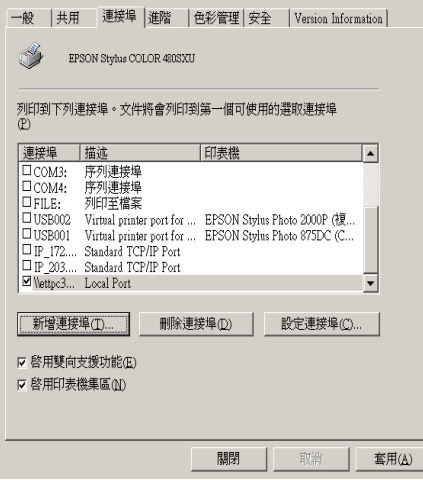

# 第5章 更換墨水卡匣

### <span id="page-66-0"></span>更換已用盡的墨水卡匣

"狀態監控程式3"工具可讓您直接從電腦螢幕上值測目前墨水 卡匣內的存量,並且您也可以參考螢幕上的指示,更換即將用盡 或已用盡的黑水卡匣。

當墨水卡匣即將用盡或已用盡時,請按下印表機狀態視窗中的 『怎麼辦!』鍵,則印字頭會便會移至墨水卡匣的更換位置。然後 請依昭螢慕上的指示更換黑水卡匣。

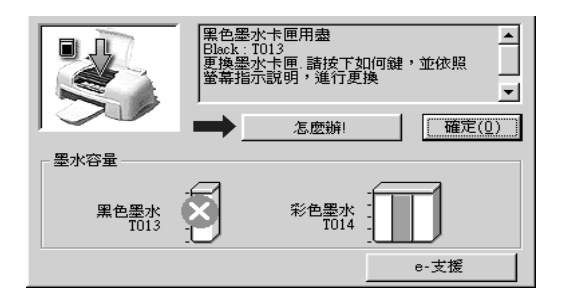

詳細的說明,請參考第3-3頁 "使用 EPSON 狀態監控程式 3"。

請於更換墨水卡匣之前,先仔細閱讀下列有關墨水卡匣及印字頭 的說明資料。

#### 附註:

若您必須在墨水卡匣快用盡之前,先更換墨水卡匣,請參考第 5-3 "更換老舊或損壞的墨水卡匣"。 百

請於更換墨水卡匣之前,先仔細閱讀下列有關墨水卡匣及印字頭 的說明資料。

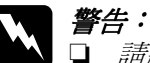

請將黑水卡匣置於孩童無法拿到之處,以孕孩童誤食 黑水或浩成其它傷害。

□ 若您的手不小心沾到墨水,請立即用肥皂和清水徹底 洗淨。若黑水不慎濺入眼睛,請馬上用大量的清水沖 洗。如果徹底沖洗之後,仍覺不適,請立刻就醫。

- 注意:<br>■ □ EPSON 建議您使用 EPSON 原廠的墨水卡匣,若使用其 他非 EPSON 原廠的墨水卡匣可能會導致印表機受損, 則印表機即使在 EPSON 的保固期內,亦不提供免費維 條。
	- □ 請進備好新的墨水卡匣後,再取出印字座內已用完的 *黑水卡匣, 不則可能會導致印字頭噴嘴內殘餘的黑水* 乾涸。
	- □ 請務必在安裝墨水卡匣之前,先將卡匣上的黃色標籤 撕除;否則此黑水卡屑將無法使用。
	- □ 請勿撕除黑水卡匣上的藍色標籤,否則可能會浩成印 字頭阴塞而無法列印。
	- □ 請勿撕除黑水卡匣底部的標籤,否則可能會產生漏黑 的現象。
	- □ 一日安裝好墨水卡匣後,除非此墨水卡匣已用盡,需 要更換一個新的墨水卡匣,不然請勿打開墨水卡匣護 來; 否則可能會浩成此黑水卡匣無法使用。
	- □ 請勿用手移動印字頭,否則可能會造成印表機受損。
	- □ 當您移除黑水卡匣時,請確實安裝一個新的黑水卡匣; 否則可能會浩成印字頭受損。

附註:

□ 當其中一個墨水卡匣已用盡,即使另一個墨水卡匣仍然還有 墨水,印表機也無法繼續列印資料。因此,請於列印之前, **先更換已用盡的黑水卡匣。** 

□ 黑水除了被用來列印資料之外,清潔印字頭、更換黑水卡匣 及開啓印表機電源時所執行的自我淸潔動作,都會治耗一些 黑水。

### <span id="page-68-0"></span>更換老舊或損壞的墨水卡匣

在某些情況之下, 您可能需要在墨水卡匣用盡之前, 先更換墨水 卡匣。例如,若在清潔印字頭及印表機直線性校正之後,列印品 管仍然沒有改善,可能其中一個或兩個墨水卡匣都老舊或損壞, 需要更換。

在 "狀態監控程式 3 (Windows) 或 "StatusMonitor" (Macintosh) 通 知您墨水卡匣已用盡之前,請使用印表機軟體所提供的 "更換墨 水卡匣"工具來更換墨水卡匣。

#### 附註:

若螢幕上出現通知您更換墨水卡匣的訊息,請參考第51頁 『更 換已用盡的墨水卡匣"。

請參考下列適當的說明, 使用印表機軟體所提供的 "更換墨水卡 匣"工具來更換老舊或捐壞的黑水卡匣。

### 注意:

- □ 一日您從印表機內移除已安裝好的墨水卡匣,即使此 黑水卡匣澴有黑水,此黑水卡匣也無法再被使用。
- □ 請勿從印表機中取出已使用渦的黑水卡匣, 直到您已 經進備更換新的墨水卡匣為止。
- □ 安裝黑水卡匣之前,請先撕除卡匣上的黃色標籤;否 即此黑水卡匣將無法再被使用。
- □ 請勿移除墨水卡匣上的藍色標籤;否則可能會造成印 字頭阴塞而無法列印。
- □ 請勿移除黑水卡匣底部的標籤;否則將會導致黑水外 溢。
- □ 一旦您安裝好墨水卡匣, 直到更換墨水卡匣之前, 都 講勿打開墨水卡匣護來;否則此墨水卡匣可能無法再 被使用。
- □ 當您取出墨水卡匣時,請確定已安裝一個新的墨水卡 **匣;否則可能會造成印字頭受損。**

### Windows 使用者

請參考下列的步驟來使用 "墨水卡匣更換"工具。

#### 附註:

您只能從 Windows 的 "開始" 功能表來使用 "墨水卡匣更換" T. 且。

- 1. 使用印表機軟體。有關使用印表機軟體的詳細說明,請參考 第2-1頁 "使用印表機軟體"。
- 2. 點選 "工具"選單,然後按下『墨水卡匣更換』鍵。
- 3. 請依照螢幕上的指示操作。

# 第6章 印表機的維護

### <span id="page-70-0"></span>嗜嘴檢杳

若您發現列印出來的影像不清晰,或是影像有列印不完整的情況 時,即必須檢杏印字頭的噴嘴,以找出問題所在。

您可以使用印表機驅動程式中的 "嗜嘴檢查"工具, 直接在電腦 上執行噴嘴檢杳的動作。Windows 使用者也可以利用螢幕右下方 工作列上的印表機圖示來執行嗜嘴檢杏的動作。

### 使用噴嘴檢查工具

請參考下列的說明來使用噴嘴檢查工具。

#### 附註:

- □ *在使用此工具之前,請先確定在自動淮紙槽內是否已擺入 A4* 或 Letter 尺寸的紙張。
- □ 當印表機還在列印時,請勿使用 "噴嘴檢查" 工具, 否則將 會影響列印品質。

有兩種使用 "嗜嘴檢杳"工具的方法:

- □ 在 Windows 工作列上的印表機圖示,按下滑鼠右鍵並在出現。 的功能表中點選 "噴嘴檢查"。
- □ 進入印表機騙程式內容並選擇 〝工具〞選單,然後按下『噴 嘴檢查」鍵。有關使用印表機軟體的詳細說明,請參考第 2-1 百 "使用印表機軟體"。

開啓工具之後,請依照螢幕上的指示操作。

### <span id="page-71-0"></span>清潔印字頭

若您發現列印出來的影像不清晰,或是列印出來的影像有不完整 的情況時,即表示您需要藉由清潔印字頭來解決這些問題,因為 清潔印字頭功能乃在確保印字頭可將墨水順利噴出。

您可以使用印表機驅動程式中的 "清潔印字頭"工具, 直接中電 腦上執行清潔印字頭的動作。Windows 使用者也可以利用工作列 上的印表機圖示來執行淸潔印字頭的動作。

#### 附註:

- □ 清潔印字頭時會同時使用到彩色及黑色黑水,因此為了澼孕 浪費黑水,請於列印品質不佳時,再進行清潔印字頭的動 作。例如,列印出來的影像模糊不清或是色彩不正確。
- □ 請先使用 "噴嘴檢查"工具以確認印字頭是否需要清潔, 如 此一來,可以比較節省墨水。
- □ 當印表機還在列印時,請勿啓動 "清潔印字頭"或 "噴嘴檢 杏"工且; 否則將會影響列印文件的品質。

### 使用清潔印字頭工具

請參考下列的說明來使用 "清潔印字頭"工具。

#### 附計:

若 "EPSON 狀態監控程式 3" 或 "進度計量表" 出現需要更換墨 水卡匣的訊息,則您便無法清潔印字頭。請先更換正確的墨水卡 |屏 。

有兩種使用 "清潔印字頭"工具的方法:

- □ 在 Windows 工作列上的印表機圖示,按下滑鼠右鍵並在出現。 的功能表中點選 "**清潔印字頭**"。
- □ 進入印表機驅程式內容並選擇 "工具" 選單, 然後按下 『清 潔印字頭。鍵。有關使用印表機軟體的詳細說明,請參考第 2-1 百 "使用印表機軟體"。
開啓工具之後,請依照螢幕上的指示操作。開啓工具之後,請依 .<br>昭*管*慕上的指示操作。按下 "清潔印字頭"對話框中的『**列印** 暗嘴檢查表單 。以確認是否如下圖 "正常"的樣本。

### 附計:

清潔印字頭的時間可能需約三十秒鐘。

下圖為嗜嘴檢杳表單:

正堂

需要清潔印字頭

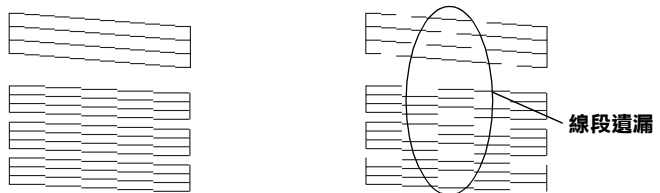

### 上圖的樣本為黑色與白色,但實際上印表機的噴嘴檢查表單為彩色。

在噴嘴檢杳表單中,若您發現有某些線段潰漏了,您可能需要重 覆清潔印字頭,然後再列印噴嘴檢杳表單。

重覆清潔四或五次之後,若列印品質仍沒有改善,請拔掉印表機 的電源線,暫時不要使用,然後隔天再開始執行清潔印字頭。

若列印品質仍無法改善,可能其中一個或兩個墨水卡匣已老舊或 損壞,可能需要更換。若要更換墨水卡匣,請參考第 5-3 頁 "更 換老舊或損壞的墨水卡匣"。

更換墨水卡匣之後,若印列品質仍有問題,請與經銷商聯絡。

### 附註:

為了維持列印品質,我們建議您至少每個月啓動印表機一次。

# 印表機直線性校正

如果您發現垂直的線條無法成一直線,您可以使用印表機驅動程 式中的 "印表機直線性校正"工具,從電腦上來解決這個問題。 Windows 使用者也可以利用工作列上的印表機圖示來執行印表機 直線性校正的動作。請參考下列適合的說明。

### 附註:

當印表機還在使用中時,請勿啓動 "印表機直線性校正"工具, 否則將會影響列印中文件的品質。

有兩種使用 "印表機直線性校正"工具的方法:

- □ 在 Windows 工作列上的印表機圖示,按下滑鼠右鍵並在出現 的功能表中點選 "**印表機直線性校正"**。
- □ 點選印表機驅程式中的 "工具" 選單, 然後再按 『印表機直 線性校正』鍵。有關使用印表機軟體的詳細說明,請參考第 -30百 "使用印表機軟體"。

開啓工具之後,請依照螢慕上的指示操作。

# 印表機的清潔

爲了使印表機的渾作保持在最佳狀況,請如下所述,一年內徹底 清潔印表機數次。

- 1. 拔下印表機的電源線。
- 2. 取出在自動淮紙槽內的所有紙張。
- 3. 使用軟毛刷小心地清除在白動淮紙槽上的所有灰塵。
- 若自動進紙槽的外殼或內部髒了,請用一塊柔軟且乾淨的布 4. 用溫和性的清潔劑泡溼來擦拭,並請闍上印表機上蓋以澼孕 有水淮入印表機的內部。
- 5. 若不小心弄髒了印表機的內部,請拿一塊溼布擦拭。

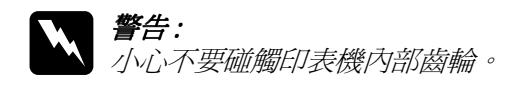

- **注意:**<br>■ □ 請勿擦拭輪軸。
	-
	- □ 請勿使用酒精或稀釋劑清潔印表機;因爲這些化學溶 劑可能會損害印表機的零件及外殼。
	- □ 請注意不要讓水淮入印表機內部或雷子零件內。
	- **□ 請勿使用會磨損印表機外殼的刷子。**
	- □ 請勿在印表機的內部添加潤滑油,或其它可能會損害 機械的不明油料。若零件需要潤滑,請與經銷商或專 業的服務人員接洽。

# 搬運印表機

若您需要搬運印表機,請用原來包裝的箱子 ( 或與印表機體積差 不多的箱子)和保護裝置再重新句裝。請參考下列的步驟

- 1. 打開印表機的上蓋,並確定印字頭是否已回至原始位置(最 右方)。若沒有,請插上印表機的電源並等待印字頭回到原始 位置,然後闔上印表機上蓋及拔掉電源插頭。
	- | 注意: 當搬渾印表機時,請將墨水卡匣留在印表機內。在搬 運途中,若取下墨水卡匣可能會損害印表機。

2. 請先向上抬起,再向外拉出以取下出紙托盤。

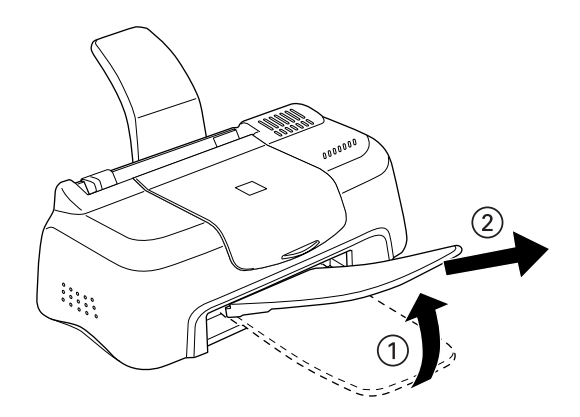

- 3. 拔下印表機上的界面電纜線。
- 4. 取出自動進紙槽內的紙張並移走紙張支撐板。
- 5. 再次打開印表機上蓋。並如圖所示用膠帶固定住印字頭,然 後闔上印表機上蓋。

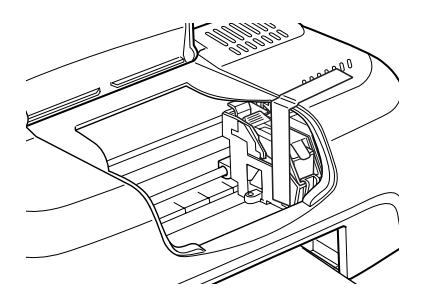

- 6. 用印表機原紙箱內的保護裝置固定在印表機的周圍。
- 7. 將印表機重新裝入原先的紙箱內。
- 8. 在搬運涂中,請保持印表機的平衡。

# 解決 USB 問題

若您有使用 USB 連接印表機的問題,請參考此節的說明資料。

# 作業系統

您所使用的電腦必須已經安裝 Windows Me 或 Windows 98 完整模 式或已經安裝 Windows 2000 完整模式,或已經從 Windows 98 升級 至 Windows 2000 完整模式。您可能無法在沒有配備 USB 連接埠或 是已經從 Windows 95 升級至 Windows 98 或 2000 的電腦上安裝或 執行 USB 印表機驅動程式。Windows Me 使用者,您的雷腦心須已 經安裝 Windows Me 完整模式或已經安裝 Windows 98 升級版。

有關您所有的電腦之詳細說明,請與經銷商聯絡。

# 裝置管理員選單 ( 適用於 Windows Me 和 98)

若您在安裝程序全部完成之前,取消隨插即用 (plug-and-play) 驅動 程式的安裝,可能會造成 USB 印表機裝置驅動程式或印表機驅動 程式安裝不正確。

請依照下列的步驟檢杳安裝程序並重新安裝驅動程式。

- 1. 插上雷源線,然後將 USB 雷纜線連接印表機及雷腦。
- 2. 在桌面上選擇 "**我的電腦**" 圖示並按滑鼠右鍵,然後點選 **〝內容〞。**
- 

若您有正確地安裝驅動程式,則 "EPSON USB Printer Devices"應該會出現在、"裝置管理員"的選項中。

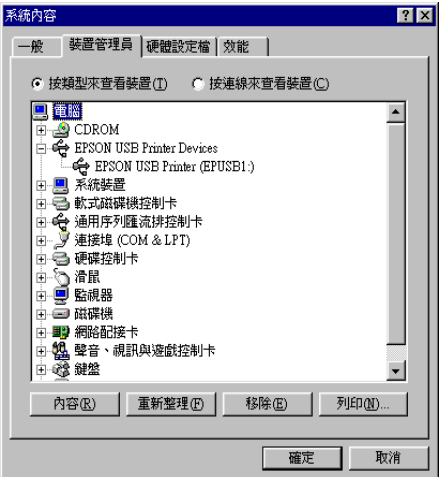

若 "EPSON USB Printer Devices" 沒有出現在 "裝置管理 員"的選項中,請點選 "其他裝置"旁的(+)號來檢杳已安裝 的裝置。

│⊞-<mark>�</mark>� 其他裝置<br>│⊞-全】軟式磁碟機控制卡

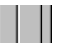

若 "USB Printer" 出現在 "其他裝置" 下,則表示 USB 印 表機驅動程式裝置沒有安裝正確。如果出現的是 "EPSON Stylus COLOR 480SXU", 即表示印表機驅動程式沒有安裝 正確。

若在 "其他裝置"中出現的不是 "USB Printer", 也不是 "EPSON Stylus COLOR 480SXU" 時,請按『重新整理』 鍵或從印表機上拔下 USB 電纜線,然後再重新插入印表機。 4. 在 "其他裝置"中,點選 "USB Printer"或 "EPSON Stylus COLOR 480SXU"後, 按下『移除』鍵, 然後再按 『確定』鍵。

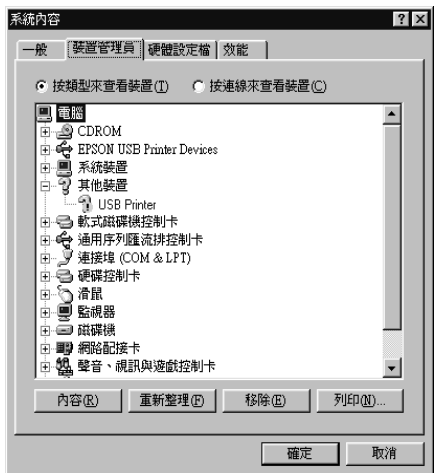

5. 當出現如下圖的對話框時,請按『確定』。然後再按一次 『確定』鍵關閉 〝系統內容″視窗。

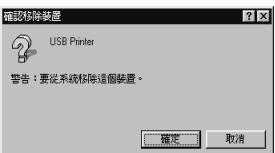

6. 關閉電腦的電源,並同時拔掉印表機及電腦的電源插頭。然 後請依照手冊中 "安裝指南" 的步驟,重新安裝印表機驅動 程式。

# 印表機無法透過 USB 雷纜線正常地運作

若您的印表機無法 USB 電纜線正常地運作,請試試下列的解決方 法:

- □ 請使用隨機附贈的 USB 雷纜線。
- □ 如果您是使用 USB 集線器,請將印表機連接至集線器的第一 層,或是直接將印表機連接至雷腦的 ISR 連接追。
- □ Windows 98 使用者,請試著重新安裝 USB 印表機裝置驅動程 式及印表機驅動程式。首先,請至、"控制台"中的、新增/ 移除程式"並點選 "FPSON 印表機軟體",然後再移除 "EPSON USB Printer Devices"。然後,請參考 "安裝指 南"中的說明, 重新安裝軟體。若 "EPSON USB Printer Devices" 沒有出現在 "新增 / 移除" 清單中,請放入光碟片 並雙擊在 "Win 9x"資料夾中的 "epusbun.exe"。然後請 依照螢慕上的指示操作。
- □ 請檢杳電腦主機 BIOS 的設定,是否有將 USB Function (USB 功 能)開啓。

# 判斷問題的所在

要解決印表機的問題,用以下兩個簡單的方法先分析問題,然後 再應用各種可行的方式,直到問題解決為止。在分析一般性問題 時,您可參考印表機指示燈號所傳遞的息來判斷,或是利用。 Status Monitor/狀態監控程式"來判斷問題所在。

你可利用本章節的資訊來判斷問題所在、然後提出建議直到問題 解決。

"狀態監控程式 3/EPSON Status Monitor 3" 工具提供狀態訊息及圖 示以顯示印表機目前的狀態。

當印表機正在列印時,若發生問題,則在 "進度計量表"視窗中 將會出現錯誤訊息。請按下 "狀態監控程式 / EPSON Status Monitor 3" 中的 『怎麼辦!』鍵, 則將會提供處理此問題的提示。

當印表機正在列印時,若發生問題,則在 "進度計量表"視窗中 將會出現錯誤訊息。請按下〝狀態監控程式″中的『怎麼辦!』 鍵,將會提供處理此問題的提示。

# 取消列印

若列印結果無法達到您所預期的效果, 日有錯誤或斷斷續續的文 字或影像產生,則您可能必須取消列印工作。您可以參考下列的 步驟,取消目前的列印工作。

# 使用進度計量表

當您傳送列印工作至印表機時,則雷腦帶幕上會出現 "淮度計量 表"。

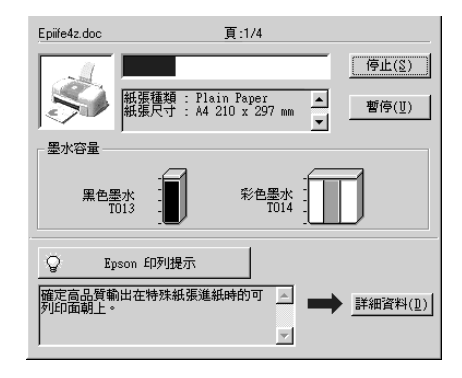

請按『停止』鍵取消列印。

# <span id="page-80-0"></span>使用 EPSON 列印管理昌

EPSON 列印管理員與 Windows 列印管理員相似。若同時收到二個 或更多的列印工作,則列印管理員會依其所接收的順序排列(若 為網路印表機,則可能會被稱為列印佇列)。當列印工作到達線 路的最頂端時,則 EPSON 列印管理員會將列印工作傳送至印表 機。

### 附註:

EPSON 列印管理昌不滴用於 Windows 2000。

在傳送了列印工作之後,在工作列上會出現 "EPSON Stylus **COLOR 480SXU"**圖示。您可點選此圖示來開啓 EPSON 列印管 理昌。若要取消列印工作,請點選所要取消列印的工作,並按下 『取消』鍵。

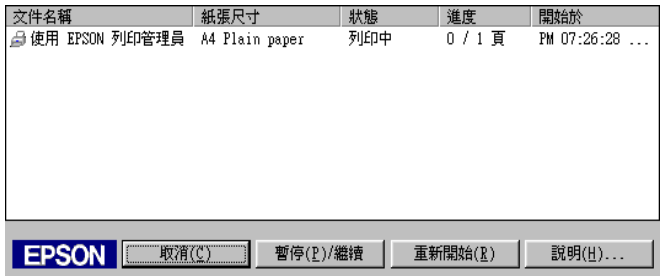

# 讓列印的品質更好

若您有列印品質的問題,請試試下列所提供的解決方法。

# 水平細白線文字

請試試下列各項解決之道:

- □ 請確認在印表機自動送紙槽內的紙張列印面朝上。
- □ 執行 "清潔印字頭工具" 來清潔仟何阳寒的噴嘴。
- □ 在印表機驅動程式的 "主選單"中選擇 "Automatic / 自 動″。
- □ 請確定沒有出現錯誤訊息。若出現錯誤訊息通知您需要更換 墨水卡匣,請按下『怎麼辦!』鍵並依照螢幕上的指示操作。
- □ 在印表機驅動程式中沒有點選 "**最大**"的可列印範圍。當此 設定被點選時,在攜充區域內就會有構條產生。
- □ 請確定印表機驅動程式中所選擇的 "紙張種類"與放入印表 機中的紙張相同。

## **直線不直或文字扭曲**

請試試下列各項解決之道:

- □ 請確認在印表機自動送紙槽內的紙張列印面朝上。
- □ 執行 〝印表機直線性校正″工具。
- **□** 清除在印表機驅動程式中 〝淮階〞對話框的 〝**高速**〞檢杳 盒。請參考第2-10頁 "使用進階設定"。
- □ 執行 "清潔印字頭"工具來清潔仟何阳寒的噴嘴。
- □ 請確定印表機驅動程式中所選擇的 "紙張種類" 與放入印表 機中的紙張相同。

# **文字不清楚或㈲缺口**

請試試下列各項解決之道:

- □ 確定紙張沒有損壞,骯髒或是太老舊,同時請確定印表機自 動淮紙槽內的紙張列印面朝上。
- □ 執行 "清潔印字頭"工具來清潔仟何阳寒的噴嘴。
- □ 請確定沒有出現錯誤訊息。若出現錯誤訊息通知您需要更換 墨水卡匣,請按下『**怎麼辦!**』鍵並依照螢幕上的指示操作。
- ❏ 調整應用程式中的色彩設定或印表機驅動程式中的 〝進階〞 全尔下止,而这下,**心色流:**』是並及然虽将上出月不深,<br>調整應用程式中的色彩設定或印表機驅動程式中的 "進階"<br>對話框。詳細的說明,請參考第 2-10 頁 "使用進階設定"。
- □ 在印表機驅動程式的 "主選單"中選擇 "Automatic / 自 **動**
- □ 請確定印表機驅動程式中所選擇的 "紙張種類"與放入印表 機中的紙張相同。

# 顏色不正確或沒有顏色

請試試下列各項解決之道

- □ 將印表機驅動程式內的 〝墨水〞設定更改為 〝**彩色**〞。詳細<br>說明,請參考第 2-7 頁 〝使用自動模式〞。
- □ 調整應用程式或印表機驅動程式 "進階"對話框中的色彩設 定。詳細的說明,請參考第 2-10 百 "使用淮階設定"。
- □ 執行 "清潔印字頭"工具。若顏色仍然不正確或沒有顏色, 請更換彩色墨水卡匣。若問題依然存在,請更換黑色墨水卡 匣。請參考第5-1頁 "更換已用盡的墨水卡匣"。

### 列印文字模糊或暈盟

請試試下列各項解決之道:

- □ 請確定您的紙張是乾的且列印面朝上。另外,請確認您所使 用的紙張種類是正確的。請參考第 A-1 頁 "紙張"。
- 口 在印表機驅動程式的 "主選單"中選擇 "Automatic / 自 動″。
- □ 若紙張椦向列印面,請將它壓平或輕輕往另一面椦曲紙張。
- □ 將已列印好的紙張從紙張出紙托盤上取出,尤其當您列印投 影片時更需如此。
- □ 若您是列印光面膠片或投影片,則請在整疊紙張底下放入一 張支撐紙(或一張普通紙),或者一次只放淮一張。
- □ 執行 "印字頭淸潔"工具。
- □ 執行 〝印表機直線性校正″工具。

□ 若有墨水溢出,請用柔軟清潔的布擦拭印表機內側。

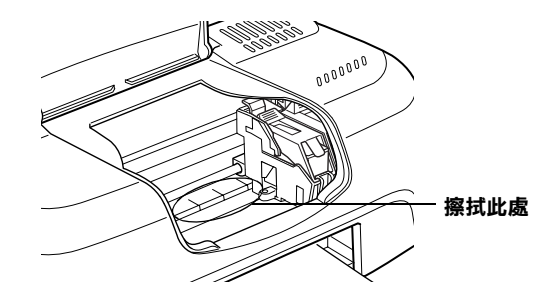

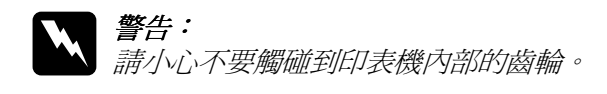

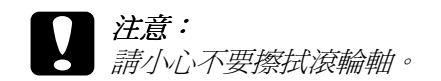

# 列印品質不符合您所期望的結果

如果有下列的問題產生,請試試以下之解決之道:

- □ 字體不對或不完整
- □ 邊界不對
- □ 影像顛倒
- □ 印出空白紙
- □ 列印文件的底部模糊不清
- □ 列印速度太慢

# 字體不對或不完整

請試試下列的解決方法:

- □ 將您所使用的印表機爲預設印表機。
- □ 從列印管理員中清除所有等待列印的工作。詳細的說明,請 <sub>772877187555552,83913685</sub>588<br>從列印管理員中清除所有等待列印的工作。詳<br>參考第 7-5 頁 〝使用 EPSON 列印管理員″。
- □ 拔掉印表機的雷源插頭及關閉雷腦的雷源,並確定印表機的 界面電纜線已牢牢地插入。

# **邊界不對**

請試試下列的解決方法:

- □ 查應用程式內的邊界設定,並請確認邊界設定有在紙張的可 列印節圍內。詳細的說明,請參考第 A-1 百 〝紙張〞。 、<br>界設定,並請確認邊界設定有在紙張的<br>的說明,請參考第 A-1 頁 〝紙張〞。
- □ 請檢杳 "紙張"選單中的設定,並確認紙張大小的設定與您 所使用紙張大小一致。

# **影像顛倒**

清除印表機驅動程式內的 〝**旋轉 180 度**″ 設定,或是關閉應用程 式中的 "鏡射 /Mirror"設定。詳細的說明,請參考印表機驅動 程式或應用程式中的線上輔助說明。

# **列出空白紙**

請試試下列的解決方法:

- □ 將您所使用的印表機爲預設印表機。
- □ 請檢杳 "紙張"選單中的設定,並確認紙張大小的設定與您 所使用紙張大小一致。
- □ 請執行 "清潔印字頭"工具清潔仟何阳寒的噴嘴。

# **列㊞文件的底部模糊不清**

請試試下列的解決方法:

- □ 若紙張椦向列印面,請將它厭平或輕輕往另一面椦曲紙張。
- **□** 清除在印表機驅動程式中 "淮階"對話框的 "**高速**" 檢杳 盒。當在 "列印模式"設定點選 "自訂",則诱過 "主選單 來使用 "淮階"對話框。若要關閉此選項, 您可能也需要改 戀列印品質的設定。

# **列印速度太慢**

請試試下列的解決方法:

- □ 請確定在印表機驅動程式中的 "紙張種類"設定為正確的。 詳細的說明,請參考第2-3頁 、紙張種類的設定"。 <sub>ク#37#</sub>yc57点<br>定在印表機驅動程式中的 〝紙張種類〞設定爲正<br>的說明,請參考第 2-3 頁 〝紙張種類的設定〞。
- **❑** 在印表機驅動程式 〝主選單〞中,將 〝列印模式〞設定為<br>〝**自動〞**,然後將調整桿調在 〝**快速**〞。詳細的說明,請參<br>第 2-7 頁 〝使用自動模式〞。 〝自動〞,然後將調整桿調在〝快速〞。詳細的說明,請參考
- □ 請關閉日前不需使用的應用程式。

# **㊞表機無法列㊞**

請試試下列的解決方法:

- ❏ 關閉雷腦的雷源並拔掉印表機的雷源插頭,並確定印表機的 界面雷纘線有牢牢地插入。
- □ 請確定在印表機內的保護裝置都已移除。
- □ 請確定雷源插座沒有受轉換開關或定時裝置開關控制。
- ❏ 印表機的電壓可能與電源插座上的電壓不符合。請立刻拔掉 印表機的電源插頭,然後檢查印表機背後的標籤。

若雷壓不符,請勿將印表機的雷源線插入雷源插座,並與經 銷商聯絡。

- □ 若您嘗試列印檔案較大的影像,即您的雷腦可能沒有足夠的 記憶體列印。請試著列印檔案較小的影像。
- □ 請從列印管理員中清除任何等待列印的工作。詳細的說明,
- □ 若印表機聽起來好像在試著列印, 但卻無法運作時, 請執行 "清潔印字頭"工具。

若澴是無法運作,請更換墨水卡匣。詳細的說明,請參考第 5-1頁 "更換已用盡的墨水卡匣"。

□ 請確定沒有出現錯誤訊息。若錯誤訊息指出需要更換墨水卡 匣時,請按下『怎麼辦!』鍵並依照螢幕上的指示操作。

# 無法正確谁紙

若發生下列任何一個問題,請試試相關的解決方法:

- 口 無法淮紙
- □ 一次饋入太多紙張
- □ 夾紙
- □ 張無法完全退出或有皺褶

### 無法進紙

取出整疊的紙張,並請確認下列事項:

□ 紙張沒有捲曲或皺褶。

#### $7 - 12$ 解決方法

- □ 紙張沒有太老舊。有關紙張放置的詳細資料,請參考紙張句 裝上的說明。
- □ 放置的紙張沒有超渦左側邊緣定位器的箭頭符號。
- □ 紙張是否來在印表機內。如果有,請先將來紙取出。
- □ 黑色墨水和(或)彩色墨水卡匣尚未用盡。若其中一個墨水卡 匣已用盡,請更換適合的墨水卡匣。詳細的說明,請參考第 5-1 百 "更換已用盡的墨水卡匣"。

然後再放入紙張。請確定您有依照下列特別的紙張放置說明來放 入紙張,您也可以參考第1-1頁 〝紙張的處理"。

### 一次饋入太多紙張

取出整疊紙張,並確定所使用紙張不會太薄。詳細的說明,請參 考第 A-1 頁 "紙張"。將整疊紙打散順齊,然後再將紙張重新放 入白動淮紙槽中。

若您要列印的資料有很多百,請先檢杳在印表機驅動程式及應用 程式中的 "拷貝份數"設定。詳細的說明,請參考第 2-13 頁 "修改版面列印形式"。

### 夾紙

請依照螢幕上的指示操作。按下『**退紙**』鍵來退出夾紙。若紙張 仍然夾在印表機中,請按『停止』鍵,然後打開印表機上蓋並取 出紙張。

### 附註:

若您無法自己取出夾紙時,請勿太過用力取出紙張或是拆解印表 機。此時,請經銷商連絡。

若您的印表機經常夾紙,請確認下列事項:

□ 紙張是平坥的,沒有捲曲或皺褶的。

- □ 務必使用高品質的紙張,並將列印面朝上。
- □ 放置紙張之前,請先將整疊紙張打散順齊。
- □ 請不要讓紙張超渦左側紙張邊緣定位器的箭頭符號。
- □ 調整左側紙張邊緣定位器,使其符合紙張寬度。

# 紙張無法完全退紙或有總褶

若紙張無法完全退出,請按下 "進度計量表"中的『停止』,然 後打開印表機的上蓋並取出紙張。同時,請檢查應用程式或印表 機驅動程式中 "紙張大小"的設定是否正確。

當取出紙張時,若紙張有皺褶,可能是紙張潮濕或太薄了,請放 入一疊新的紙張。

### 附註:

請將未使用過的專用紙儲存在原來的包裝內,並放置在乾燥的地 方。詳細的說明,請參考第A-1頁 N紙張"。

# 第8章 消耗品

消耗品

# 墨水卡匣

您可以使用下列所述的墨水卡匣。

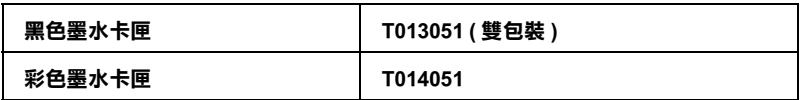

### 附註:

**黑水卡匣的編號會依國家的不同而有所差異。** 

# 紙張種類

EPSON 提供多種特別設計的專用紙供噴墨印表機使用,以符合高 品質列印的需要。

下列所述為可適用的紙張。

EPSON 360 dpi Ink Jet Paper (A4) S041059 EPSON Iron-On Cool Peel Transfer Paper (A4) / T 恤轉印紙 S041154

EPSON Photo Quality Ink Jet Paper (A4) S041061 EPSON Photo Ouality Ink Jet Cards (A6) / 專用卡紙 S041054 EPSON Photo Quality Ink Jet Cards  $(5 \times 8")$  / 專用卡紙 S041121 EPSON Photo Quality Ink Jet Cards (8 × 10") / 專用卡紙 S041122 EPSON Photo Ouality Self Adhesive Sheets (A4) / 自黏貼紙 S041106 EPSON Ink Jet Note Cards A6 (含信封) / 專用卡紙 S041147 EPSON Ink Jet Greeting Cards 5 × 8" (含信封) / 專用卡紙 S041148 EPSON Ink Jet Greeting Cards 8 × 10" (含信封) / 專用卡紙S041149

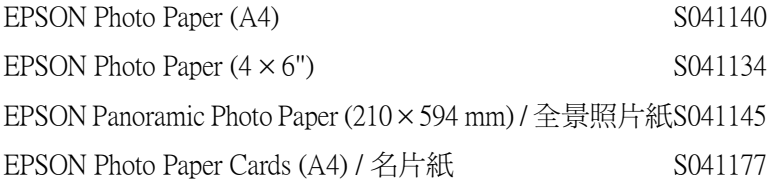

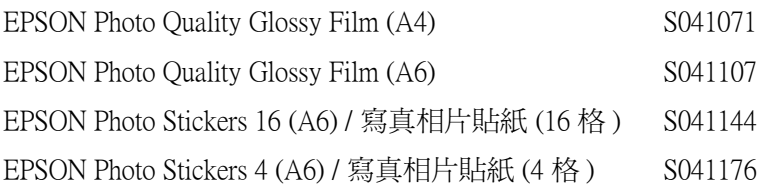

EPSON Ink Jet Transparencies (A4)

S041063

附註: ……<br>*特殊紙張種類,會依國家的不同而有所差異。* 

# 附錄 A 印表機規格

# 列印

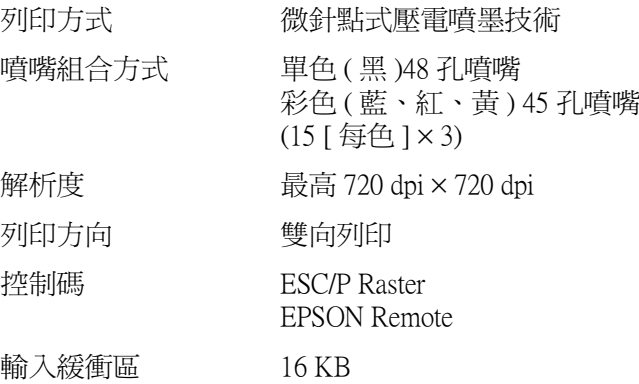

# <span id="page-94-0"></span>紙張

### 附註:

由於不同的品牌或紙張種類的品質會依製造商的不同而有所差 異,因此 EPSON 無法保證在非 EPSON 品牌的紙張種類上的列印 品質。所以建議您在在大量購紙張或列印之前,請先測試紙張的 列印效果。

# 紙張規格

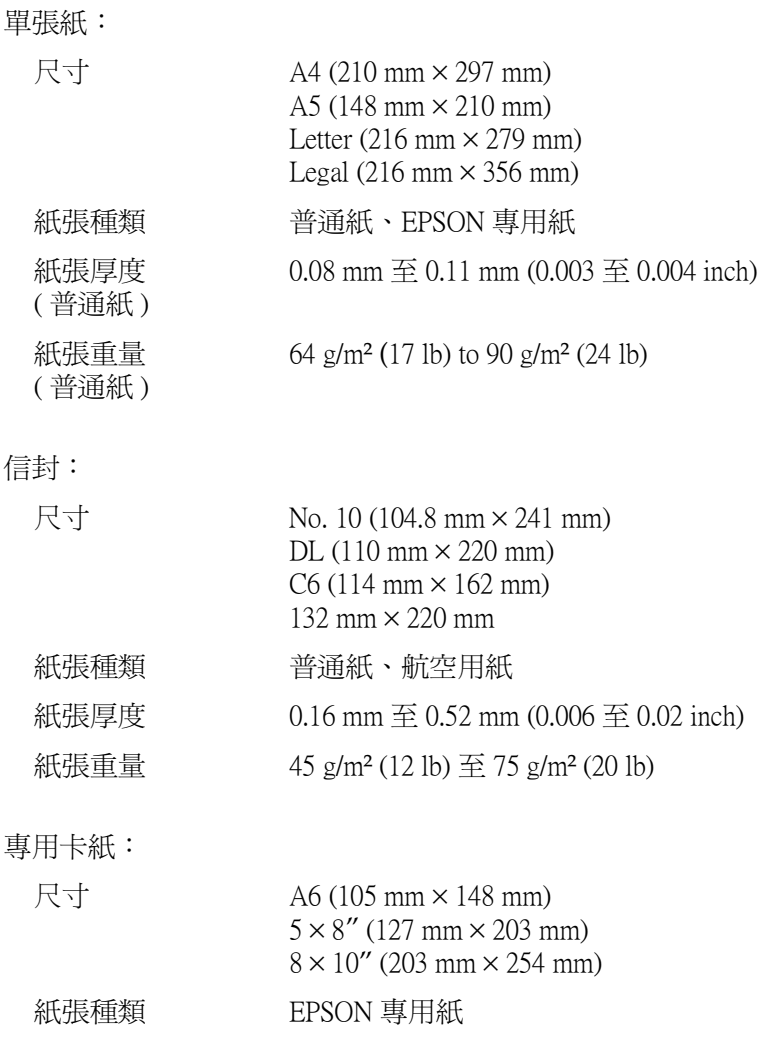

投影片、光面膠片:

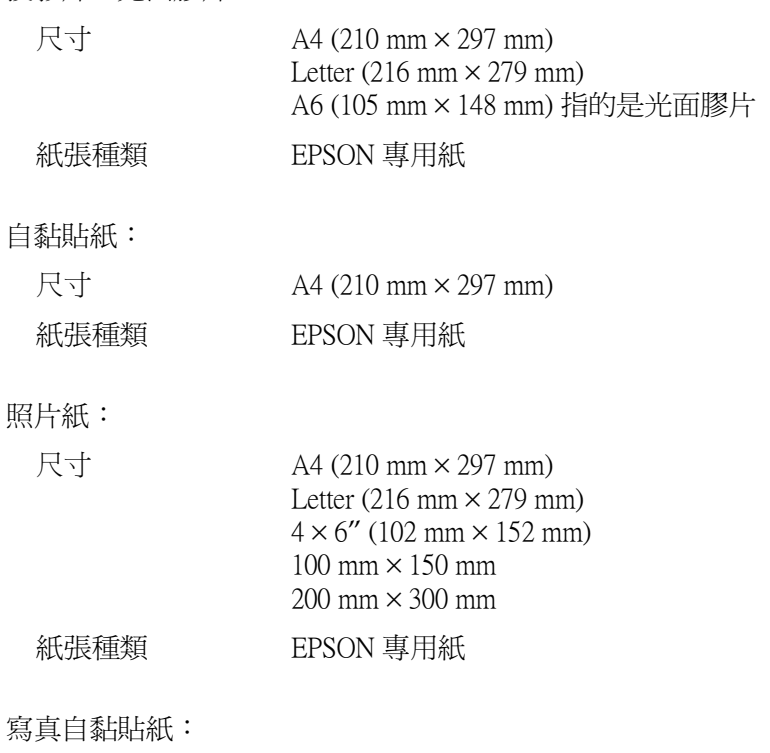

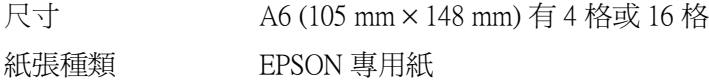

### 附註:

- □ 劣等的紙張可能會降低列印品質,且可能會造成夾紙或其他 問題。若發生問題時,請改用品質較佳的紙紙。
- □ 請勿使用捲曲或有摺疊的紙張。
- □ 使用紙張的最佳狀況: 溫度爲攝氏 15至 25 度 (華氏 59 至 77 度) *泽度爲 40 至 60% RH*

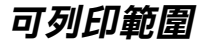

單張紙(包括全景照片紙的尺寸)及專用卡紙

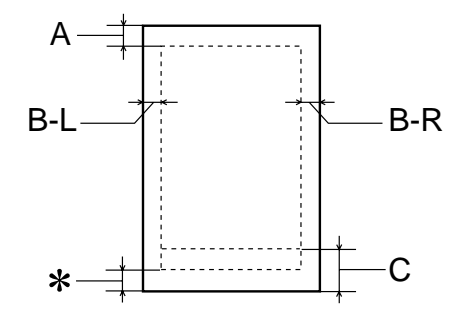

信封

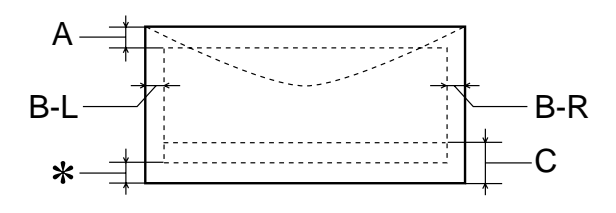

最小的上邊界為 3.0 mm (0.12")。  $A^{\cdot}$ 

> 當放入多張 EPSON 光面膠片時,則最小的上邊界 為 30.0 mm (1.2")。

- B-L: 最小的左邊界為 3.0 mm (0.12")。
- B-R: 最小的右邊界為 3.0 mm (0.12")。
- $C:$ 最小的下邊界為 14.0 mm (0.55")。

當列印在接近最小的下邊界時,有些色彩可能無法 完全印出。若發生這種情形,請試著增加底邊界。

您可以在印表機驅動程式 "紙張"選單,將 "可  $\mathbf{\hat{x}}$ . 列印區域"設為 "最大",則下邊界便可擴大 3 mm。不過列印品質可能會因此而受影響。所以在 使用此設定列印之前,請先列印單張紙來確認列印 品質。

### 附註:

放置紙張時,請先將紙張較窄的一邊放入自動淮紙槽內。放 置信封時,即請將封口朝淮紙口的方向放入自動淮紙槽內。

# 墨水卡匣

### 黑色墨水卡匣 (T013051)

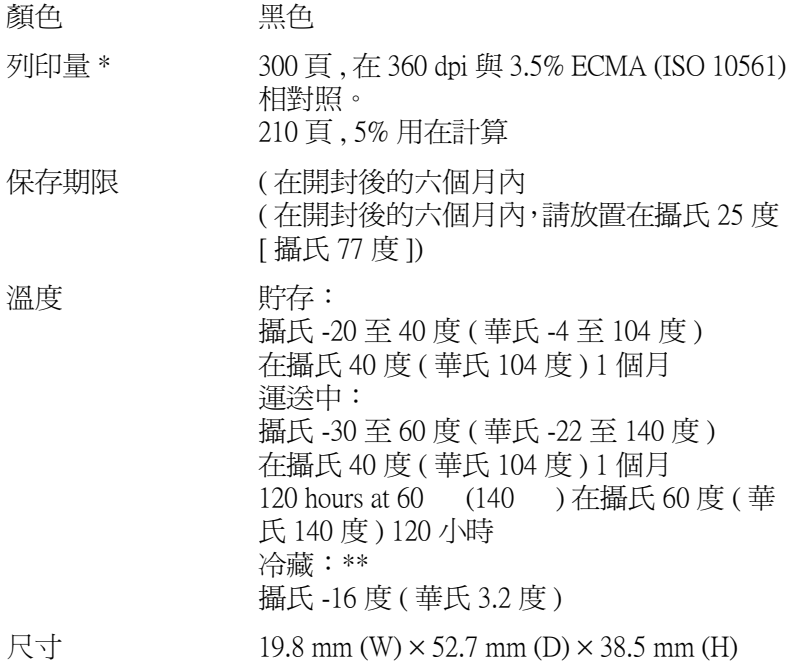

### 彩色墨水卡匣 (T014051)

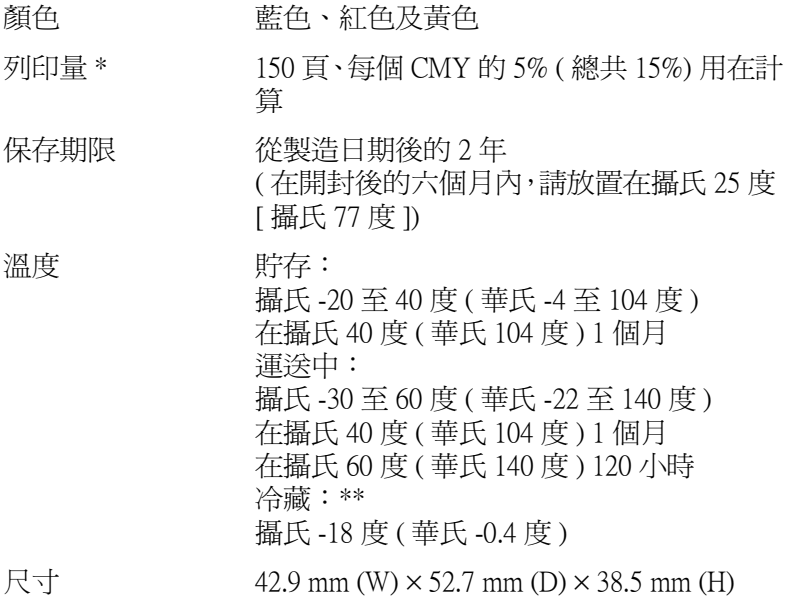

### \* 依您多久一次清潔印字頭及多久一次使用印表機而定,則其列印量也會有所不同。 \*\* 墨水置於攝氏 25 度 ( 攝氏 77 度 ) 下約 3 個小時後,仍可使用。

- 注意:<br>■ コ 我們建議您使用 EPSON 原廠的墨水卡匣,若因使用非 EPSON 原廠的墨水卡匣可能會導致印表機受損。則印 表機即使在 EPSON 的保固期内,亦不提供免費維修。
	- □ 請勿使用已超過保存期限的墨水卡匣。

# 機器性能

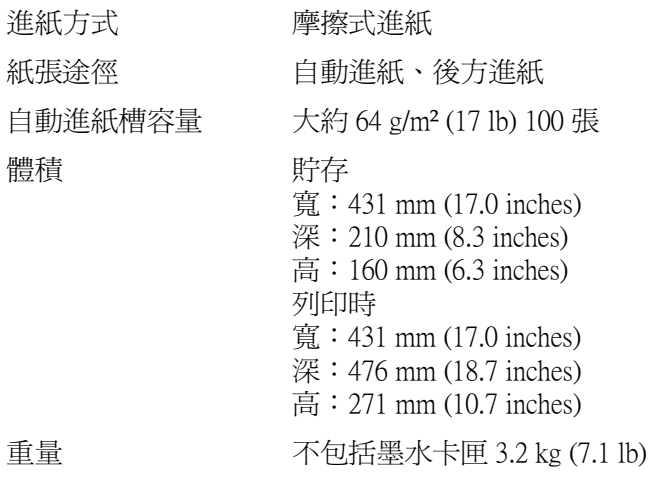

# 電力規格

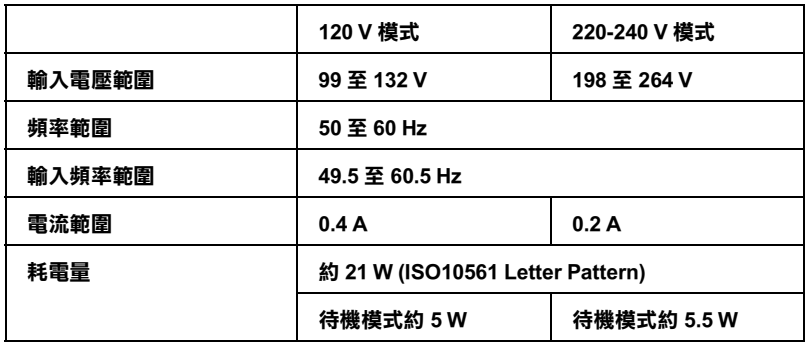

### 附註:

……<br>使用之前,請先確認印表機背面有關印表機電力規格的標示。

# 使用環境

溫度

運作: 攝氏10至35度(華氏50至95度) 貯存: 攝氏-20至40度(華氏-4至104度) 在攝氏40度(華氏104度)1個月 運送:\* 攝氏-20至60度(華氏-4至140度) 在攝氏 60 度 (華氏 140 度) 120 小時 運作:

溼度

20 至 80% RH 貯存: \*, \*\* 5至85%RH

### \* 貯存前,請先裝入箱中。

\*\* 無須冷藏

**ナス細維** 

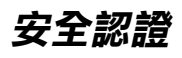

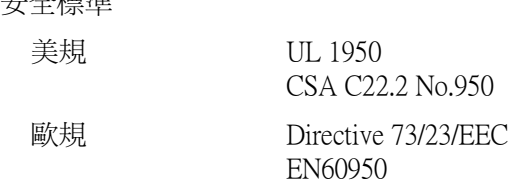

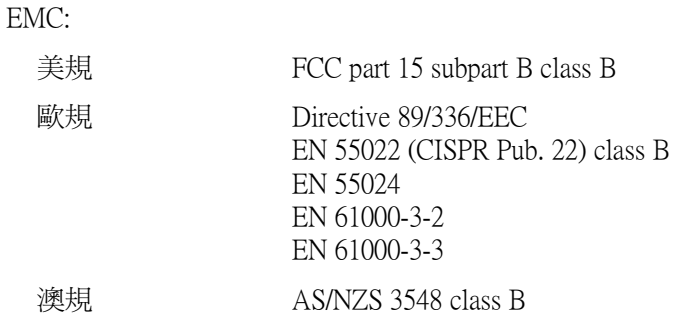

# 系統需求

若要使用此印表機,您必須安裝 Microsoft® Windows® Millennium Edition、Windows<sup>®</sup> 98 或 Windows® 2000 目印表機必須透過 USB 雷 纘線連接。

您的電腦也應該符合下列的系統需求。

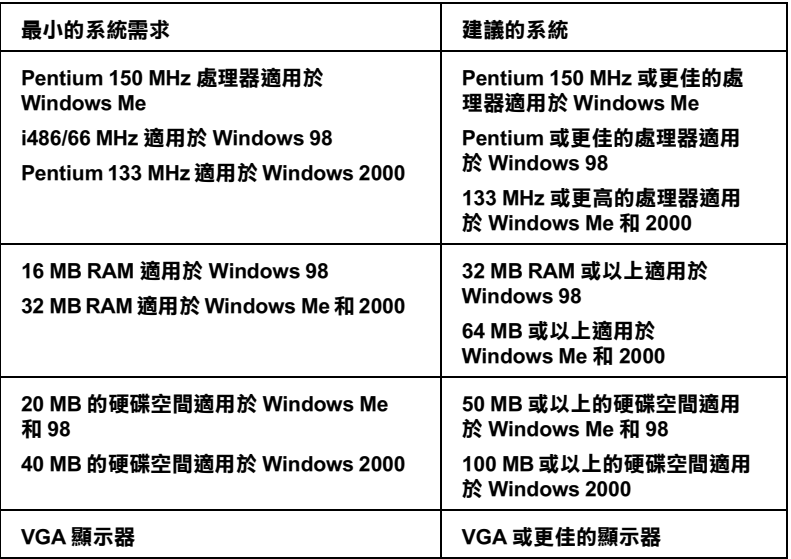

若您的電腦系統沒有符合這些需求,則可請電腦經銷商幫您更新 系統。

# 附錄 B 客戶技術支援服務

# $e - 支援$

EPSON 的 "e - 支援" 所提供的協助是,當您無法透過手冊中的解 決方法來解決問題時,您可以至下列的網址中尋找您所需要的資 料。

http://w3.epson.com.tw/imaging/service/42/index.htm

# 客戶技術支援服務中心

若您的 EPSON 產品無法正常運作,且您無法從產品相關文件中的 說明來解決問題時,請與 EPSON 客戶服務中心聯絡。

請提供下列資料,以方便客戶服務中心以最快的方式來協助您解 決問題:

- □ 印表機的序號 (序號貼於印表機的背後)
- □ 印表機的機型
- □ 印表機軟體版本 (請參考 "EPSON 百寶箱"上所註明的版本)
- □ 雷腦的廠牌和機型
- □ 您所使用的 Windows 版本
- □ 您一般使用印表機時,所使用的應用軟體名稱及版本

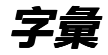

以下爲印表機適用的字彙說明。

### **application / 應用軟體**

幫助您完成特定工作的軟體程式,例如:文字處理或財務規劃等。

### **ASCII**

美國國家資訊交換標準碼,用於表示字元及符號的標準數碼。

#### **banding / 窗簾效應**

列印圖形時會出現的水平線條,可能導因於印字頭歸位不準,相關說明,請參閱 Micro Weave 。

#### **bit / 位元**

二進位元 (0 或 1 ),印表機或電腦使用的最小資訊單位。

### **brightness / 亮度**

影像明暗度。

### **buffer / 緩衝區**

印表機列印前,用於儲存列印資料的記憶體。

### **byte**

由八位元 (bit) 組成的資訊單位。

#### **characters per inch (cpi) / 每英吋列㊞字元 (cpi)**

度量文字字元大小尺寸的單位,有時會以列印字元間距 (pitch) 表示。

### **CMYK**

青色 ( 藍綠色 ) 、洋紅色、黃色及黑色,爲印表機列印時所用的四種顏色。

#### **color matching / 色彩吻合**

一種處理顏色資料的方法,使電腦螢幕顯示的顏色與列印出來的顏色相符合,也 可使用於有支援色彩吻合的應用軟體。

### **ColorSync**

由 Macintosh 所設計的一套軟體,可以讓列印出來的文件與螢幕上所顯示的顏色 一樣,達到所見即所得 (what vou see is what vou get)的效果。

#### **cpi**

每英吋可列印字元數。

### **default / 預設值**

印表機啓動、重置 (Reset) 或初始化時的有效數値或設定。

### **DMA**

直接記憶體存取。資料傳遞不需經過 CPU,允許電腦與週邊設備 (例如:印表機 ) 間直接溝涌, 或是淍邊設備間直接溝涌。

**字彙** *-1*

#### dpi

每英时內所佈滿的點數, dpi 是衡量解析度的單位, 相關說明, 請參閱 "resolution / 解析度" 。

### drive

一個記憶裝置,如同 CD-ROM、硬碟、或磁碟片。在視窗裡面,以一個英文字母 指定每一個裝置以便於管理。

#### driver / 驅動程式

提供指令,告知雷腦调邊設備如何運作的軟體程式。舉例來說,印表機驅動程式 以文書處理軟體接收列印資料,然後傳送指示給印表機告知如何列印。

### economy printing / 省墨列印模式

爲節省墨水,而採低密度墨點出墨的列印方式。

#### error diffusion / 擴散網紋

將特定色點與周圍色點混合,營造出另一種自然原色。這種列印方式能精準表現 出色彩及漸層,適用於包含圖片或純圖片的文件列印。

#### **ESC/P**

EPSON Standard Code for Printers 印表機控制語言的進階版本。這個語言的指令可產 生類似雷射印表機的列印特性,如縮放字型和影像增強列印。

### Finest detail / 高品質列印

這項驅動程式內的設定可以讓您的列印成品更亮、清晰,尤其文字,值得注意的 是,啓動這項設定時,列印時間會變久。

### font / 字型

以通俗名稱代表使用的字型。

### aravscale / 灰階

由黑至白的灰階表現,黑白列印時使用。

#### halftones / 半色

重現影像時使用的里色或彩色點。

### high speed printing / 高速列印

以雙向列印的方式,提高列印涑度。

### ICM(影像色素吻合)

Windows Me、95、98 和 2000 一種處理顏色資料的方法,使雷腦螢墓顯示的顏色 與列印出來的顏色相符合。

#### initialization / 初始化

讓印表機回復到預設值,當您每次開啓或重置印表機時,印表機相關設定都會澴 原為預設値。

#### ink cartridge / 墨水卡匣

裡面裝有儲存列印時需要的液態墨水的容器盒。

#### ink jet / 噴墨

將字元或符號以墨點精準噴灑於紙張上的技術。
## interface / 界面

雷腦及印表機間的連接,並行界面每次傳送一個字元,串行界面每次傳送一個位 元。

### interface cable / 界面雷纜線

連接電腦與印表機的電纜線。

### local printer / 本地印表機

經由界面電纜線直接與電腦連接的印表機。

## media/ 紙張種類

列印資料的紙張如信封、普通紙、專用紙及投影片。

### memorv / 記憶體

印表機機械結構的一部份,用來儲存資料,有些資料是固定用來控制如何操作印 表機, 從雷腦傳送至印表機的資料則是暫存在記憶體中, 請參考 、RAM"和  $"ROM"$ 

# **MicroWeave**

縮小資料的列印間距,可以減低窗簾效應,營造出雷射印表機的列印效果。相關 說明請參閱 "窗簾效應"。

#### monochrome / 單色

以單色列印,涌堂為里色黑水列印。

### nozzle / 噴嘴

墨水經由印字頭上極其微小的噴嘴噴灑在頁面上。如果印字頭的噴嘴阳塞將導致 列印品質隆低。

#### operation check / 自我測試

測試印表機是否正常的方法,可以印出ROM版本、頁碼、計數碼及檢查噴頭狀 態。

### parallel interface / 並行界面

請參閱 、界面"的說明。

### port / 連接埠

界而涌道,設備間的資料傳送經由其完成。

#### printable area / 可列印範圍

印表機可列印範圍較實際紙張的面積小,因為必須減去印表機的列印邊界值。

#### printer driver / 印表機驅動程式

一種軟體程式,可以傳送指令至指定的印表機,簡稱 〝驅動程式〞。

## print queue / 列印佇列

如果印表機接上網路,送至印表機之列印指令即存在等待線或列印佇列,等待列 印。

# **RAM**

隨機存取記憶體的英文縮寫,印表機記憶體可當作緩衝區並存放使用者自定的字 體,儲存在記憶體的資料關機時便會消失。

# reset / 重置

將印表機關閉後再開啓,即可重置印表機。

# resolution / 解析度

用來表現圖像的每英吋列印點數。

# **ROM**

唯讀記憶體,記憶體中僅可讀取但不得存入的部份,印表機關機時,ROM 中的 資料仍然保留。

# **RGR**

紅綠藍三原色,爲電腦螢幕表現色彩的方式。

# serial interface / 串行界面

請參關 "interface / 界面" 的說明。

## spool

列印的第一步驟,印表機驅動程式先將列印資料轉成印表機懂的代碼,再將代碼 轉送至印表機或伺服器。

## spool manager / 列印管理員

將列印資料轉換成印表機懂的代碼之應用程式,請參閱 "spool"的說明。

# **sRGB**

被設備(具有sRGB標準)用來維持彼此間色彩一致性色彩管理方法。

# Status Monitor / 印表機監控程式

用來監控印表機列印狀態、墨水存量等的應用程式。

## subtractive colors / 減色

經由光原色的吸收與反射所製造出的顏色,詳細說明請參閱 "CMYK"。

# USB 界面

是 Universal Serial Bus 的縮寫。它可以讓使用者連接週邊設備到電腦,像是鍵盤、 滑鼠、掃瞄器或是數位相機,最多可接連 127 種設備。使用 USB Hubs 允許您使 用攜充連接埠,請參閱 "interface / 界面"。

# WYSIWYG / 所見及所得

What-vou-see-is-what-vou-get, 用來形容列印成品與螢幕上所見幾沂相同。